# Lefebvre Dalloz

ACTIVER LA CONNAISSANCE

# **Solution HSE**

Guide d'utilisation

savoirs compétences efficience  $\bullet\bullet\bullet$ 

01/12/2023

## **La solution HSE** :

- ➢ Vous offre tous les outils pour agir au quotidien et mener à bien l'ensemble de vos missions
- ➢ Permet d'appliquer et de mettre en œuvre la réglementation pour être en conformité, de mettre en place et gérer le management HSE
- ➢ Propose toute la méthodologie pour mettre en œuvre vos actions en HSE, pour un travail au quotidien avec les équipes, les faire adhérer aux enjeux HSE et les faire appliquer les règles de sécurité et environnementales

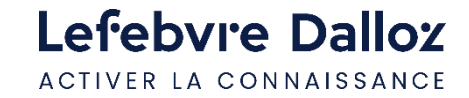

## **Tout ce dont vous aurez besoin pour bien utiliser votre Solution HSE …**

### **Les premiers pas dans la Solution HSE**

- [Se connecter rapidement à sa Solution 5](#page-4-0)
- [Compte personnel : création 6](#page-5-0)
- Compte personnel : se connecter
- [Compte personnel : les fonctionnalités](#page-7-0)  [utilisateur 8](#page-7-0)
- [Compte personnel : les fonctionnalités –](#page-8-0) [administrateur 9](#page-8-0)
- Paramétrer son ActuEL-HSE enrichi de la veille <mark>10</mark>

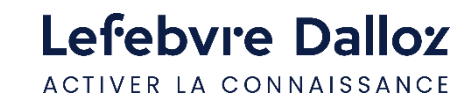

### **Devenir opérationnel facilement**

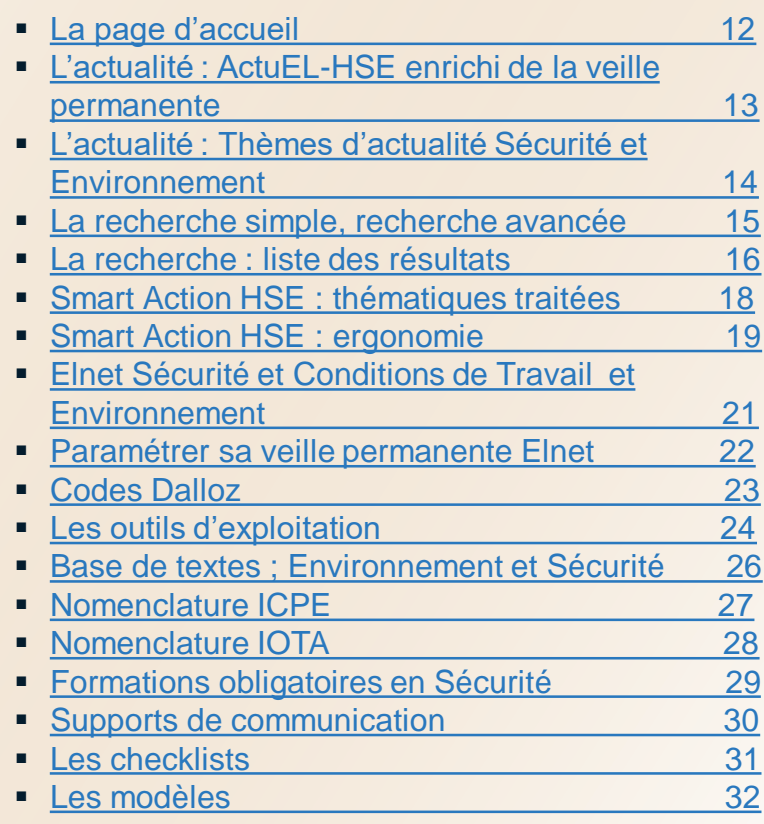

## **Vous accompagner au quotidien**

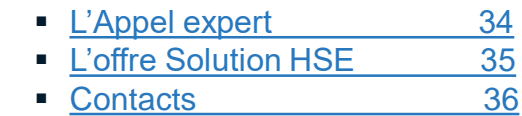

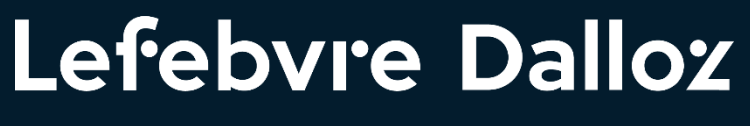

ACTIVER LA CONNAISSANCE

# **Les premiers pas dans la Solution HSE**

savoirs compétences efficience  $\bullet\bullet\bullet$ 

4

## <span id="page-4-0"></span>**Se connecter rapidement à la Solution HSE**

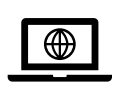

 $\blacktriangledown$ 

**L'accès à la Solution HSE** s'effectue depuis : **http://www.elnet-hse.fr**

**Cliquer** sur **« connexion »**

**Saisir** vos **Login**  et **Mot de passe** reçus à la mise en place de l'abonnement

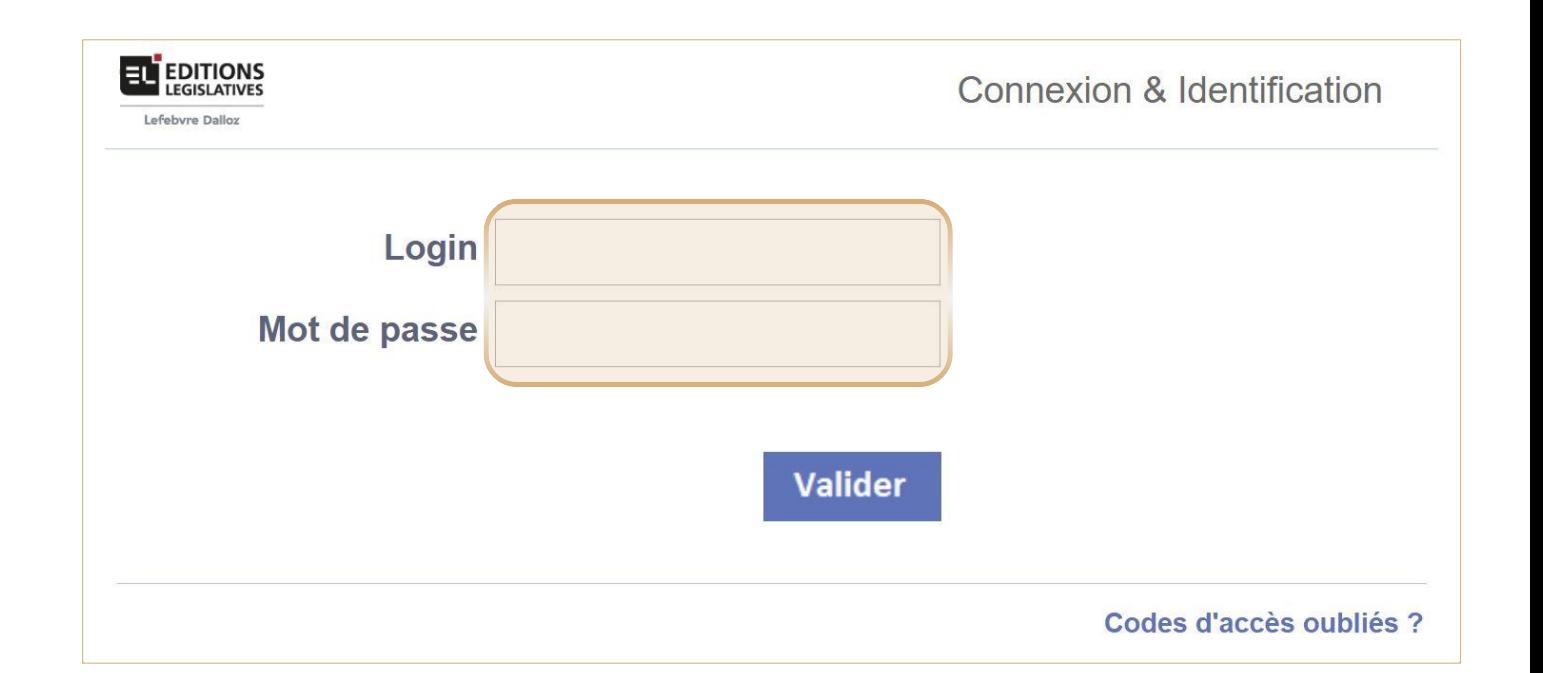

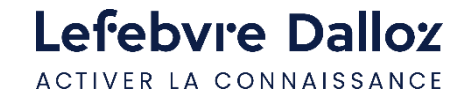

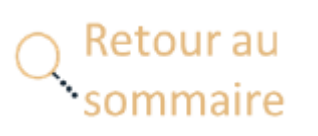

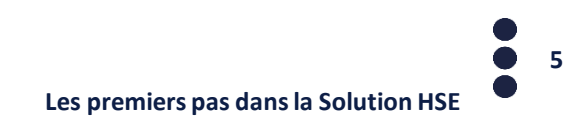

## <span id="page-5-0"></span>**Compte personnel : création**

Une fois connecté, **cliquer sur le lien "Créer mon compte"** situé dans la **zone d'identification** en **haut à droite** de la page

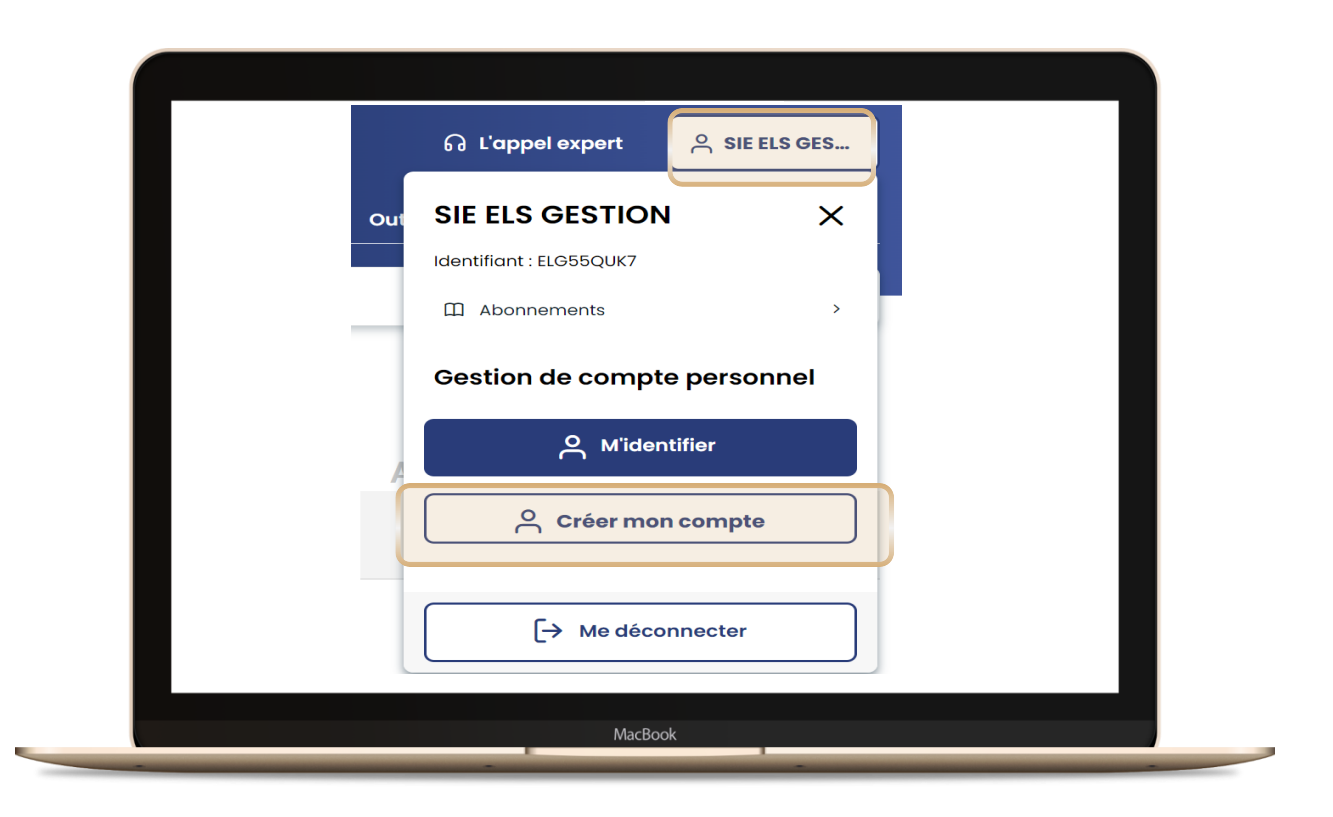

Lefebvre Dalloz ACTIVER LA CONNAISSANCE

 $\blacktriangledown$ 

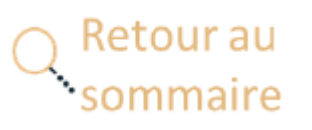

 $\blacktriangledown$ 

**Renseigner** puis **valider** les **informations demandées** sur la page **"Créer mon compte personnel"**

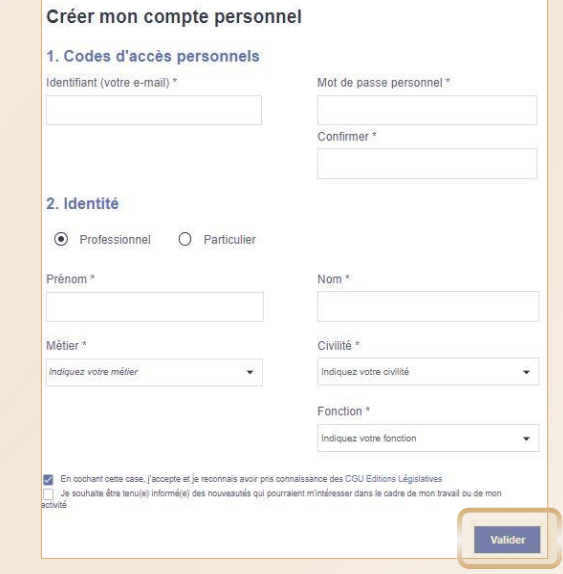

Vous **recevrez** un **e-mail d'activation de compte.**

En **cliquant sur le lien, vous finalisez votre procédure** de création de compte.

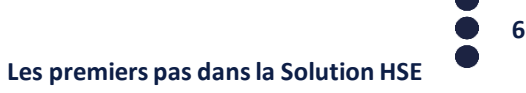

## <span id="page-6-0"></span>**Compte personnel : se connecter**

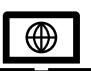

**L'accès à la Solution HSE** s'effectue depuis : **http://www.elnet-hse.fr**

Pour vous connecter, vous renseignerez désormais :

- **Login : votre adresse mail**
- **Mot de passe** : le **mot de passe choisi**

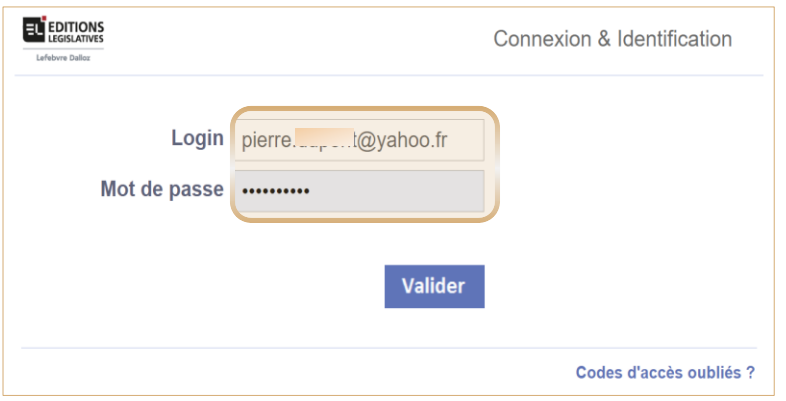

# $\bigoplus\limits_{i=1}^{n}$

### **Pourquoi un compte personnel ?**

- Pour **choisir vos codes d'accès**
- Pour disposer d'un espace **d'archivage en ligne**

 $\checkmark$ 

 $\checkmark$ 

 $\checkmark$ 

 $\checkmark$ 

Pour que **chaque utilisateur** puisse **recevoir** :

- les **newsletters** « ActuEL-HSE »
- la « Veille permanente » au **rythme** qui lui **convient** (**quotidien** ou **hebdomadaire**),

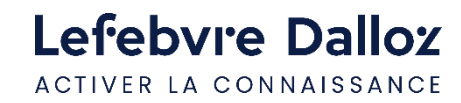

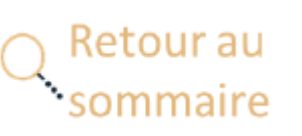

**7**

# <span id="page-7-0"></span>**Compte personnel : les fonctionnalités - Utilisateur**

L'**utilisateur** dispose de son propre espace pour **gérer** son **compte personnel** et ses **dossiers**

Retour ai

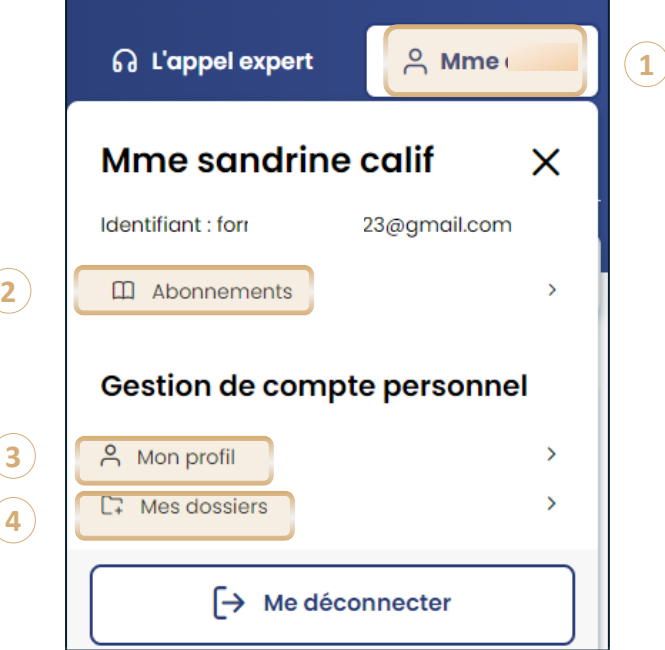

- **Cliquer en haut à droite de la page sur votre nom** pour afficher les **fonctionnalités** du **compte** personnel **1**
- **Abonnements :** Visualisation des **produits disponibles** dans votre abonnement **2**
- **Mon profil :** les **informations** modifiables de **votre compte** personnel (dont votre mot de passe personnalisé) **3**
- **4 Mes dossiers : Gestion** de vos **dossiers** et de **leurs contenus**

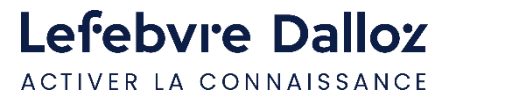

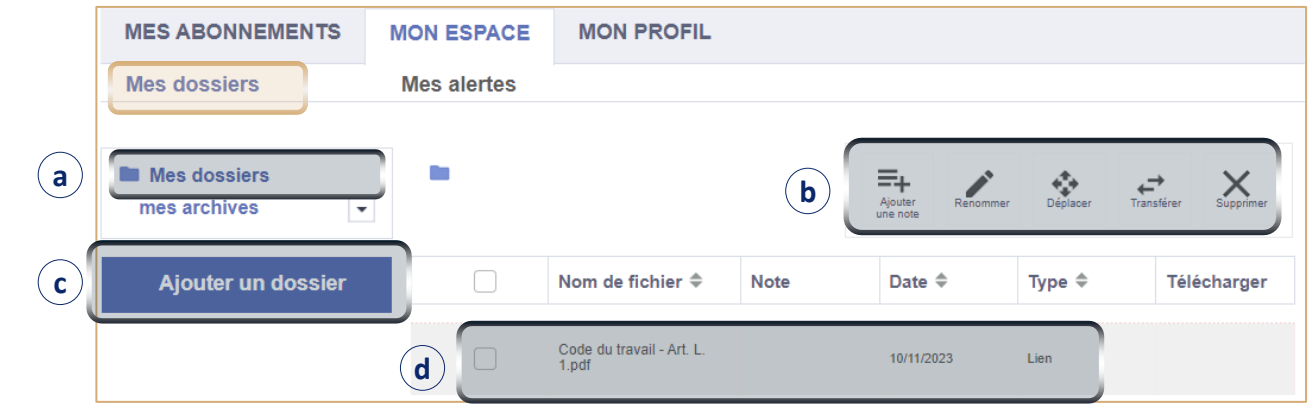

- **Mes dossiers :** Accès à la **liste** des **contenus** de **vos dossiers** personnels **a**
- **Outils d'exploitation : cocher** le **contenu** pour lui ajouter une **note**, le **renommer**, le **déplacer** vers un autre dossier, le **transférer** à un autre utilisateur, ou le **supprimer b**
- **Ajouter un dossier : créer** un **sous-dossier** pour y **ranger** vos **contenus c**
- **Vos contenus archivés** dans le **dossier/sous-dossier** sélectionné **d**

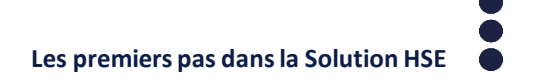

**8**

# <span id="page-8-0"></span>**Compte personnel : les fonctionnalités - Administrateur**

## L'**administrateur** peut **en plus créer** et **gérer** les **comptes** des **collaborateurs** en **cliquant** sur le lien « **Mes utilisateurs** »  $A$  Mme cal.. **6** L'appel expert Mme sandrine  $\times$ Identifiant: for 2023@gmail.com **ED** Abonnements  $\rightarrow$ Gestion de compte personnel ္တိ Mon profil  $\Gamma$  Mes dossiers  $\rightarrow$  Me déconnecter

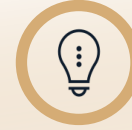

Lefebvre Dalloz

ACTIVER LA CONNAISSANCE

L'**email d'activation** est parfois **reçu** dans vos courriers **indésirables** ou **spams** : il est recommandé de le **vérifier avant** de **demander** le **renvoi** d'un mail d'activation

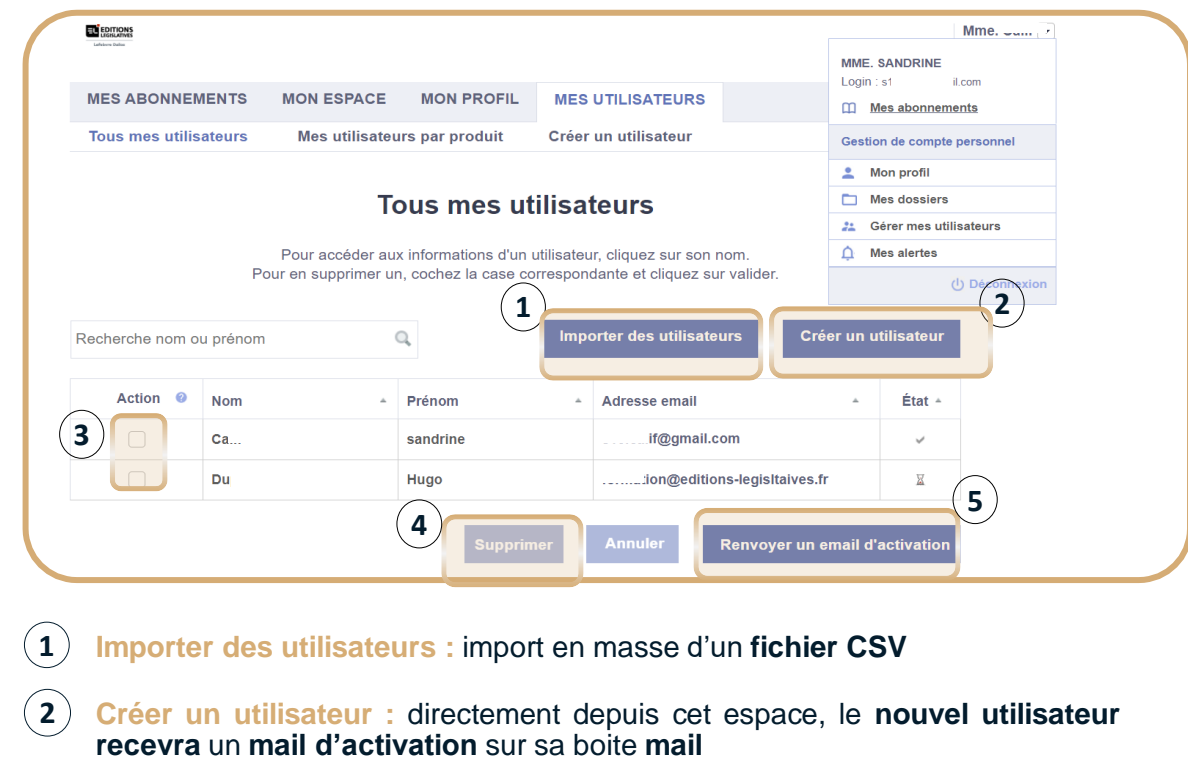

- **Action :** pour **sélectionner** le **compte** personnel **concerné 3**
- **Supprimer :** le **compte** d'un **utilisateur 4**

Retour au

iommaire

**Renvoyer un email d'activation : à l'utilisateur** en cas de **non-réception** sur sa boite **mail 5**

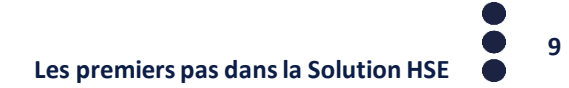

## <span id="page-9-0"></span>**Paramétrer son ActuEL-HSE et sa veille**

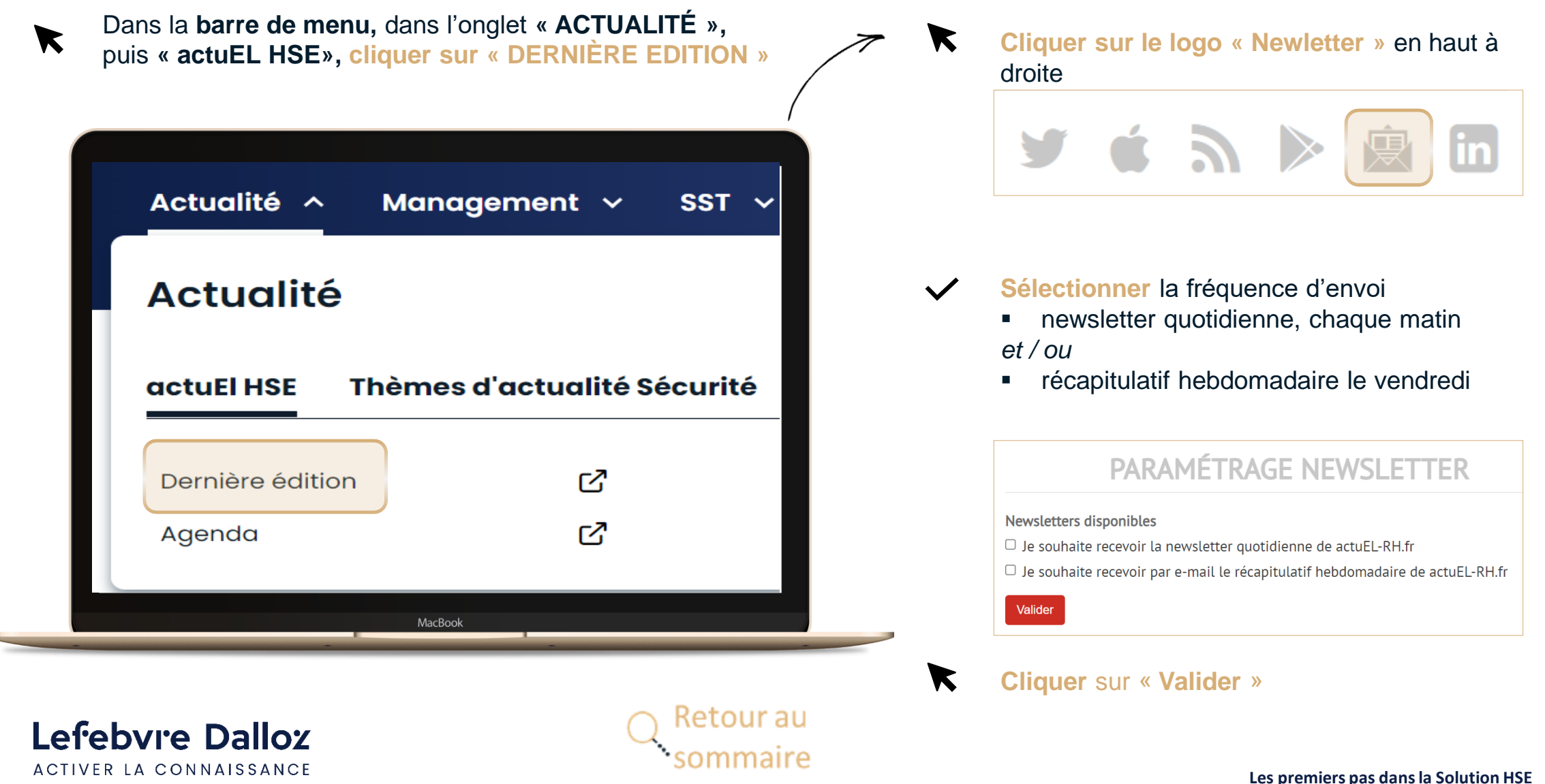

**10**

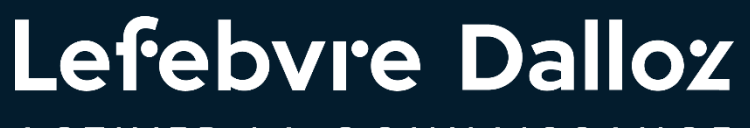

ACTIVER LA CONNAISSANCE

# **Devenir opérationnel facilement**

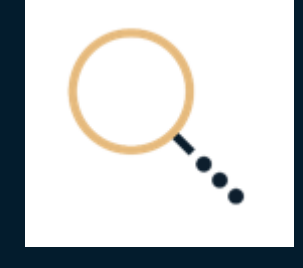

savoirs compétences efficience  $\bullet\bullet\bullet$ 

 $01/12/2023$   $11$ 

# <span id="page-11-0"></span>**La page d'accueil 1 2**

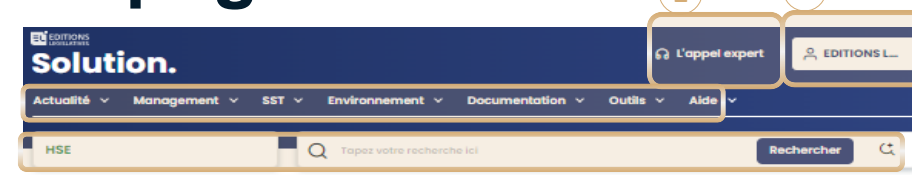

#### En ce moment

**3**

**4**

Webinaire Document unique : dernières évolutions et perspectives le 15 novembre à 11h30

Sur ce sujet majeur de prévention, nous aborderons les grands principes, les évolutions suite à la loi « santé travail » (modalités, rôle des élus) et certains enjeux en lien avec le DUERP comme la pénibilité ou les risques professionnels liés au dérèglement climatique.<br>Nous terminerons par une présentation du module Document unique de la solution logicielle Previsoft.

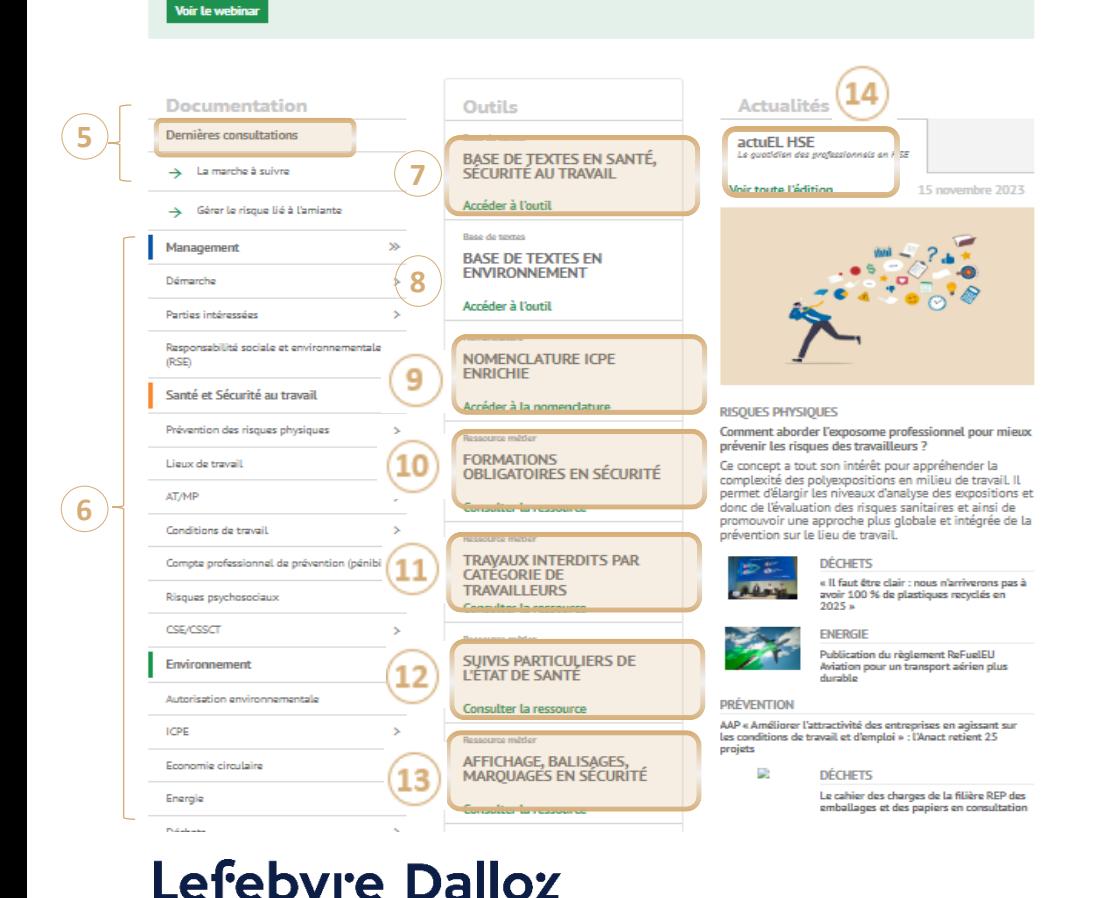

- **L'Appel Expert :** Votre service de **renseignement juridique** par téléphone **1**
- **Gestion du compte personnel /** accès à **« mes dossiers » 2**
- **Barre de menu :** Tout le **contenu** de votre **abonnement** classé par **type 3**
- **Recherche simple** et **Recherche avancée :** Un **moteur de recherche transverse** vous permet d'interroger directement tous vos contenus **4**
- **Dernières consultations :** Vos **3 dernières** pages **consultées** sur le site **5**
- **Smart Action HSE :** 20 grands thèmes en **Management, SST** et **Environnement** pour trouver facilement toutes réponses : fiches conseils, fiches réglementaires, supports de communication, outils. Toute la méthodologie pour mettre en place la démarche HSE **6**
- **Base de texte en Santé et Sécurité au Travail :** pour construire votre base en sélectionnant les thèmes en SST qui vous concernent **7**
- **Base de texte en Environnement :** pour construire votre base en sélectionnant les thèmes en Environnement qui vous concernent **8**
- 9 **Nomenclature ICPE enrichie :** retrouver en facilement la règlementation liée à votre ICPE
- **Formations obligatoires en Sécurité:** liste détaillée des formations en SST **10**  $10^{\circ}$
- **Travaux interdits par catégorie de travailleurs: Outil** pour identifier les situations de travail  $\mathbf{11}$ interdites par catégorie de travailleurs
- **Suivis particuliers de l'état de santé :** liste les situations particulières de santé en fonction 12 de la catégorie de travailleurs et situations de travail
- 13 **Affichage, balisages, marquages en sécurité :** recense les signalisations obligatoires
- **Actuel HSE :** l'actualité opérationnelle, technique et juridique

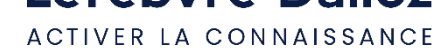

# <span id="page-12-0"></span>**L'actualité : ActuEL-HSE** *« L'actualité réglementaire commentée et l'actualité professionnelle du secteur»*

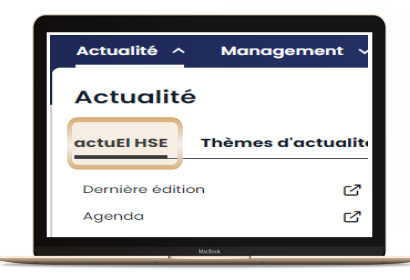

2 portes d'entrée pour accéder à ActuEL-HSE:

Réagir à cet article

sélectionner le non

Nom O Pseudi

**par la Barre de menu**

Ou

Onglet **« Actualité », puis « ActuEL-HSE» :**

**puis : dernière édition**

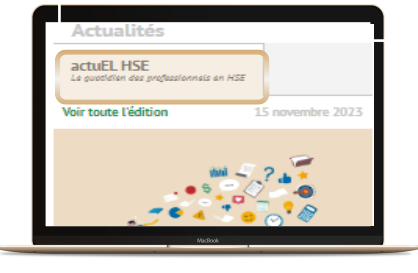

### **par la Page d'accueil**

Bloc **« Actualité »,** puis **« ActuEL-HSE»**

- **EDITIONS LEGISLATIVES** actuEL HSE **EL** EDITIONS **4** Le quotidien des professionnels en santé sécurité / environnement Lefeburg Pollo **1 2 3** mot clé, thème  $\alpha$ Mercredi 15 novembre 2023 Accéder à ELnet HSE  $\rightarrow$ Télécharger le PDF **5 6** Articles les + lus Dernières réactio A la une Risques physiques Comment aborder l'exposome Un quide pour les victimes professionnel pour mieux prévenir d'accidents du travail les risques des travailleurs ? Maladies professionnelles : la Ce concept a tout son intérêt pour appréhender reconnaissance hors-tableau varie la complexité des polyexpositions en milieu de selon les régions travail. Il permet d'élargir les niveaux d'analyse L'INRS propose infographies, des expositions et donc de l'évaluation des affiches et dépliants pour risques sanitaires et ainsi de promouvoir une approche plus globale et intégrée de la sensibiliser les salariés au prévention sur le lieu de travail. harcèlement sexuel Réagir « Par la fenêtre ou par la porte », ou comment le management est A la une **Déchets** A la une **Energie** devenu harcèlement **13**
- 

Lefebvre Dalloz ACTIVER LA CONNAISSANCE

**ÉDITIONS** : L'accès aux éditions des **12 derniers mois**

**Paramétrage** de la **fréquence** d'**envoi** d' ActuEL-HSE

dernier, dans **« Réagir à un article »**

**Dernières réactions : Commentaires** sur les **articles** publiés

Pour **partager son commentaire** sur un **article,** rendez-vous en **bas de page** de ce

**Articles les + lus** par les **abonnés** à ActuEL-HSE

**THÈMES** : **Filtre** des articles par **thématiques**

**AGENDA :** des **manifestations** HSE

(quotidienne ou hebdomadaire)

par les **abonnés**

 $(1)$ 

 $(2)$ 

**3**

 $\Omega$ 

**5**

໌6ີ

 $\ddot{\cdot}$ 

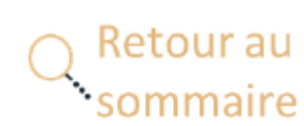

**Les premiers pas dans la Solution HSE**

# <span id="page-13-0"></span>**L'actualité : Thèmes d'actualité Sécurité et Environnement**

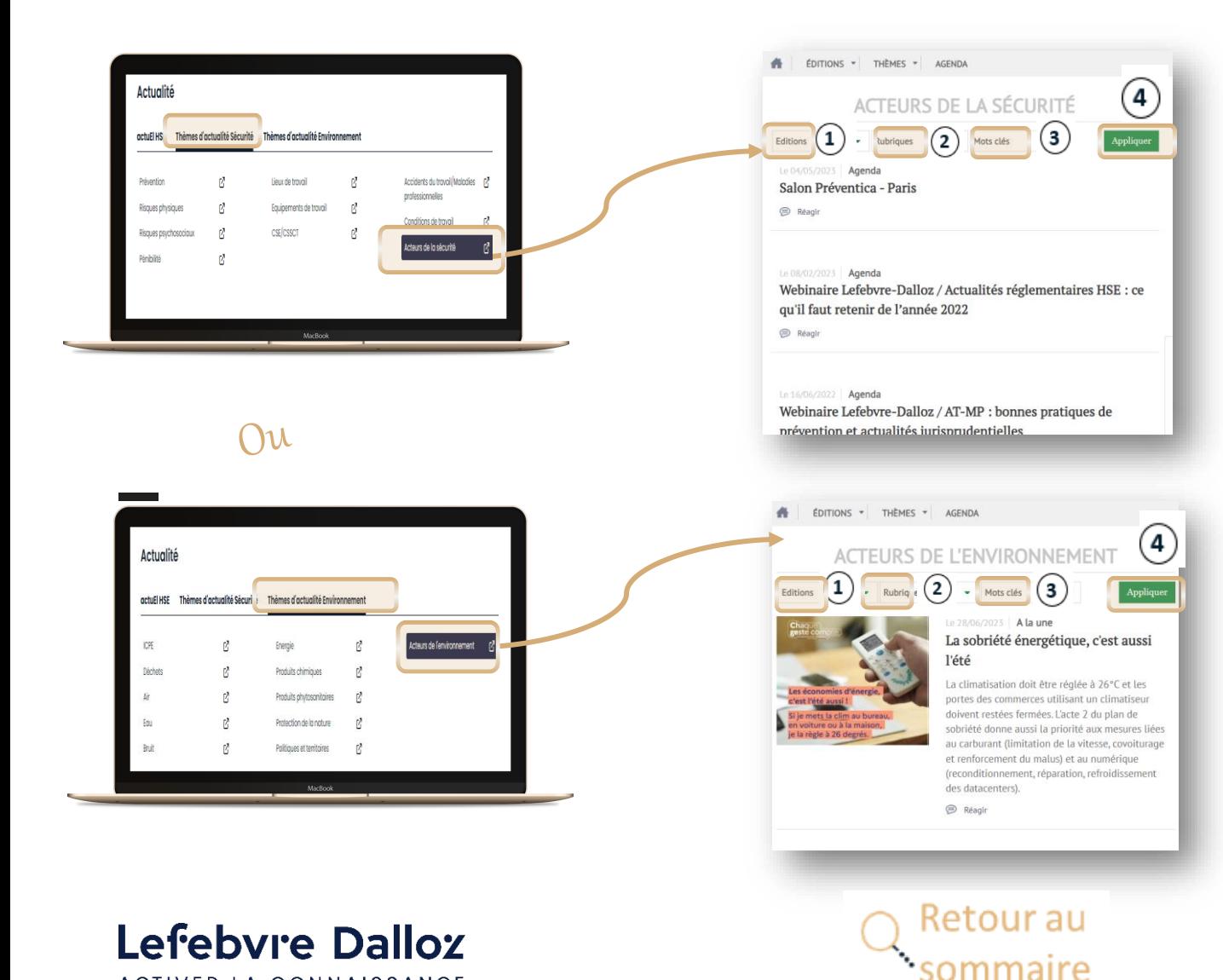

ACTIVER LA CONNAISSANCE

Les filtres permettent de :

- Trier des actualités par date d'édition  $\bf (1)$ : toutes les dates, depuis 1 semaine, depuis 1 mois, depuis 3 mois, depuis 6 mois,
- Sélectionner la rubrique dans  $(2)$ laquelle vous recherchez votre actualité,

Faire une recherche par mot clé, 3

 $(4)$ 

Appliquer pour effectuer votre recherche d'actualité avec les critères des points 1, 2 et 3.

## <span id="page-14-0"></span>**La recherche simple, recherche avancée**

Pour **chaque mot-clé**, le moteur va **rechercher** les **singulier**, **pluriel**, **masculin**, **féminin**, **synonymes** et **acronymes**, ce qui permet d'obtenir des **résultats exhaustifs**

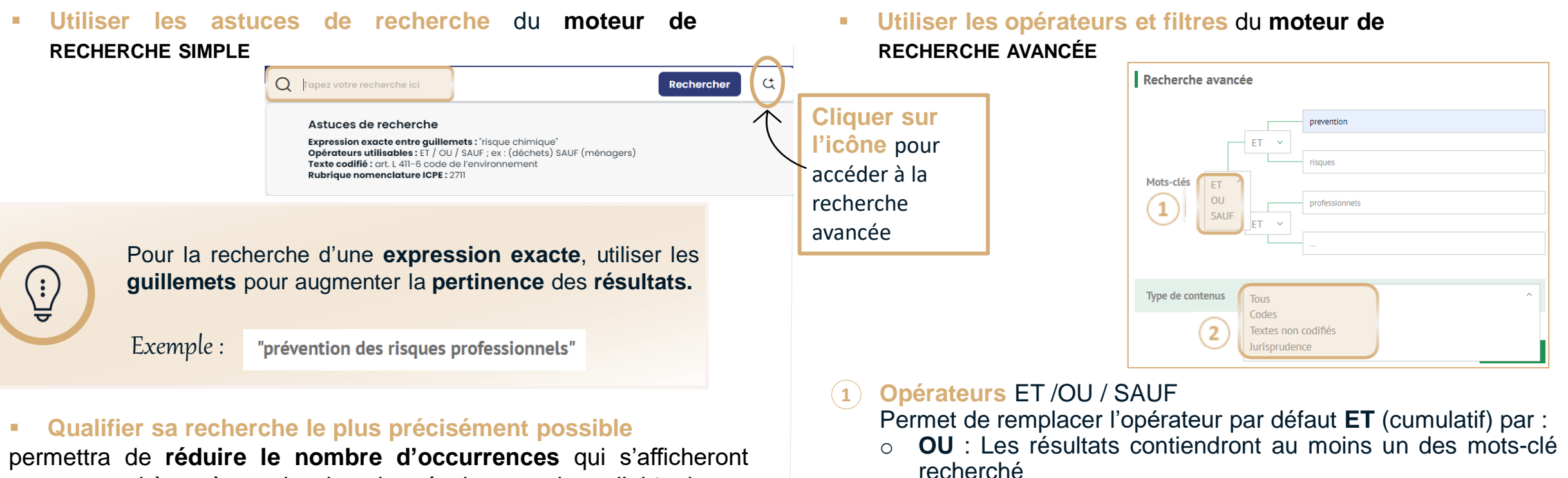

**2**

**Jurisprudence**

**15**

**Les premiers pas dans la Solution HSE**

o **SAUF** : Les résultats exclueront le mot-clé

**Filtre par type de contenus** : **Codes**, **Textes** non codifiés,

entre parenthèses à gauche dans les résultats, et donc d'obtenir une **meilleure pertinence** de ses **résultats**

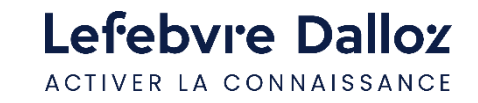

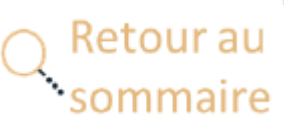

## <span id="page-15-0"></span>**La recherche : liste des résultats**

les résultats

• par **catégorie**

• et/ou par **date**

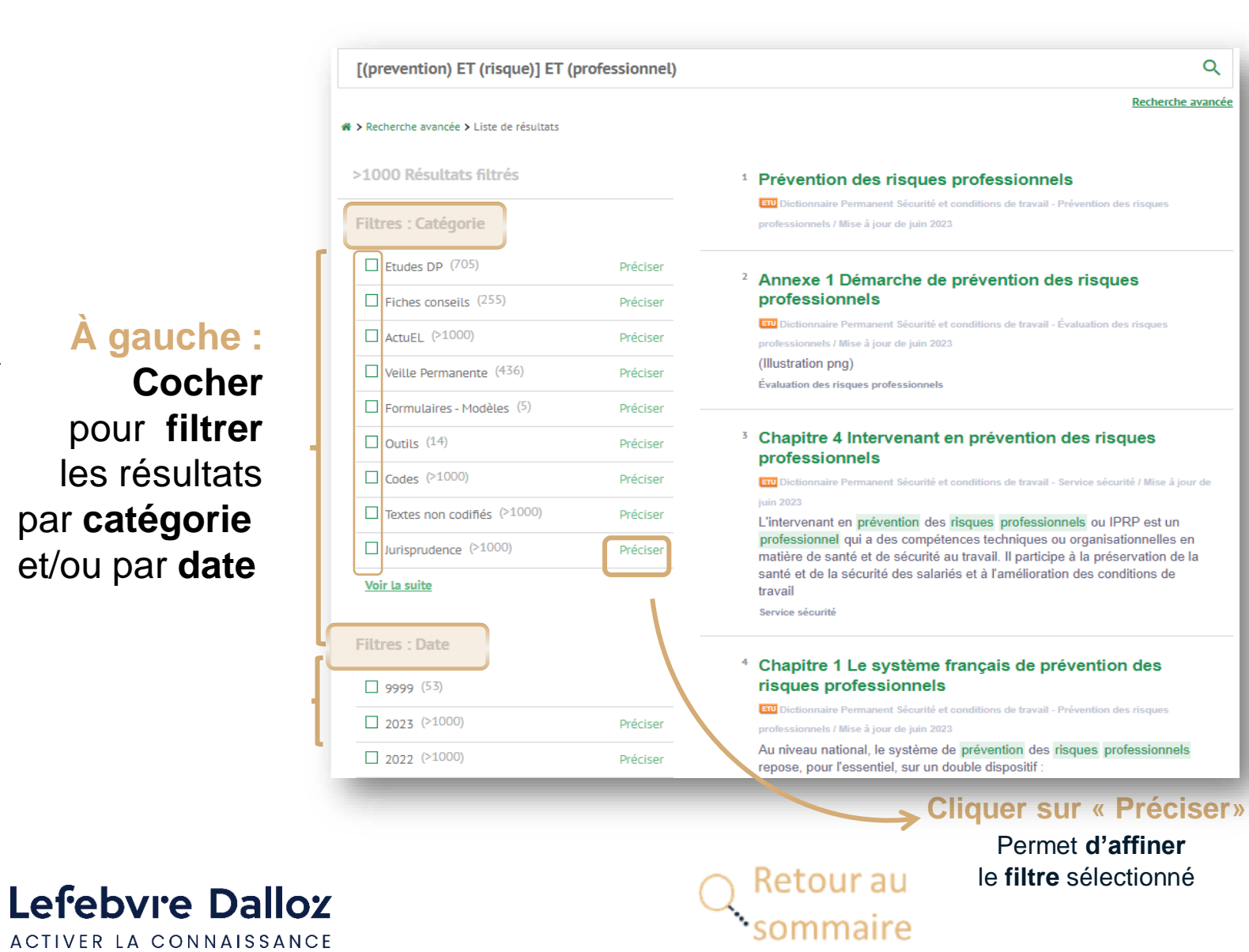

# **À droite :** La **liste** des résultats

Q

Recherche avancée

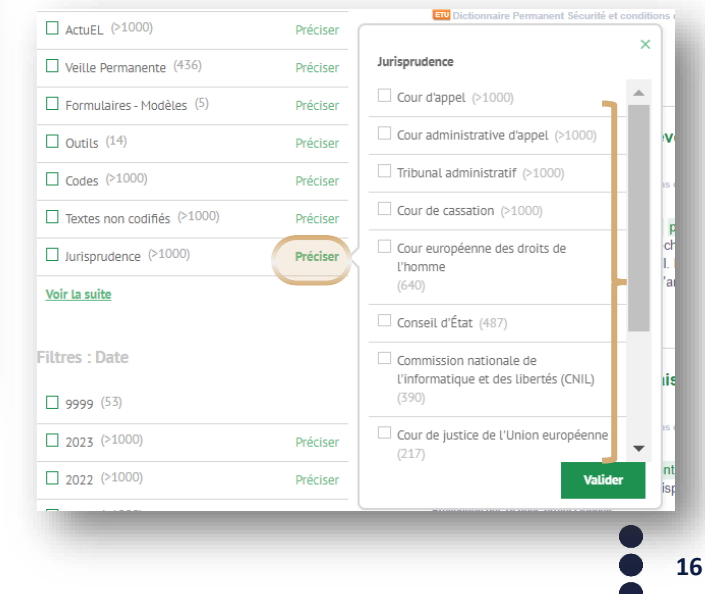

#### **Les premiers pas dans la Solution HSE**

# Lefebvre Dalloz ACTIVER LA CONNAISSANCE **Devenir opérationnel Facilement :**

# **Thématiques : Management, SST et Environnement**

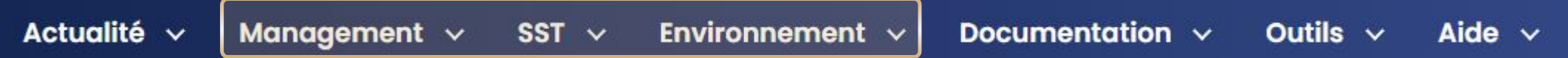

## <span id="page-17-0"></span>**Smart Action HSE : thématiques traitées**

**Trois grandes thématiques** abordées par la solution HSE :

❖ **MANAGEMENT**, tous les outils pour gérer et mettre en place le management HSE:

Responsabilité sociale et environnementale (RSE) **Démarche Parties intéressées** 

❖ **SST**, pour prévenir et gérer les risques en SST,

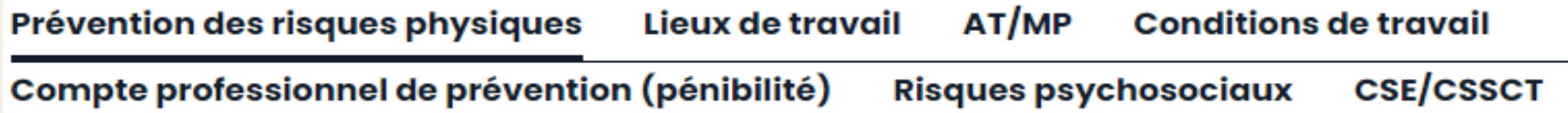

### ❖ **ENVIRONNEMENT**, pour vous aider à veiller et piloter votre conformité

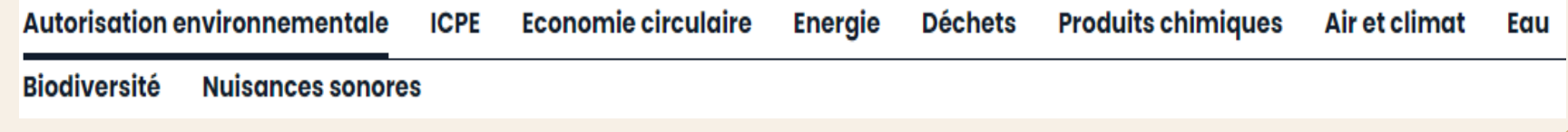

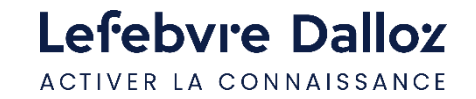

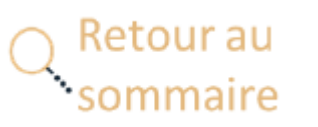

<span id="page-18-0"></span>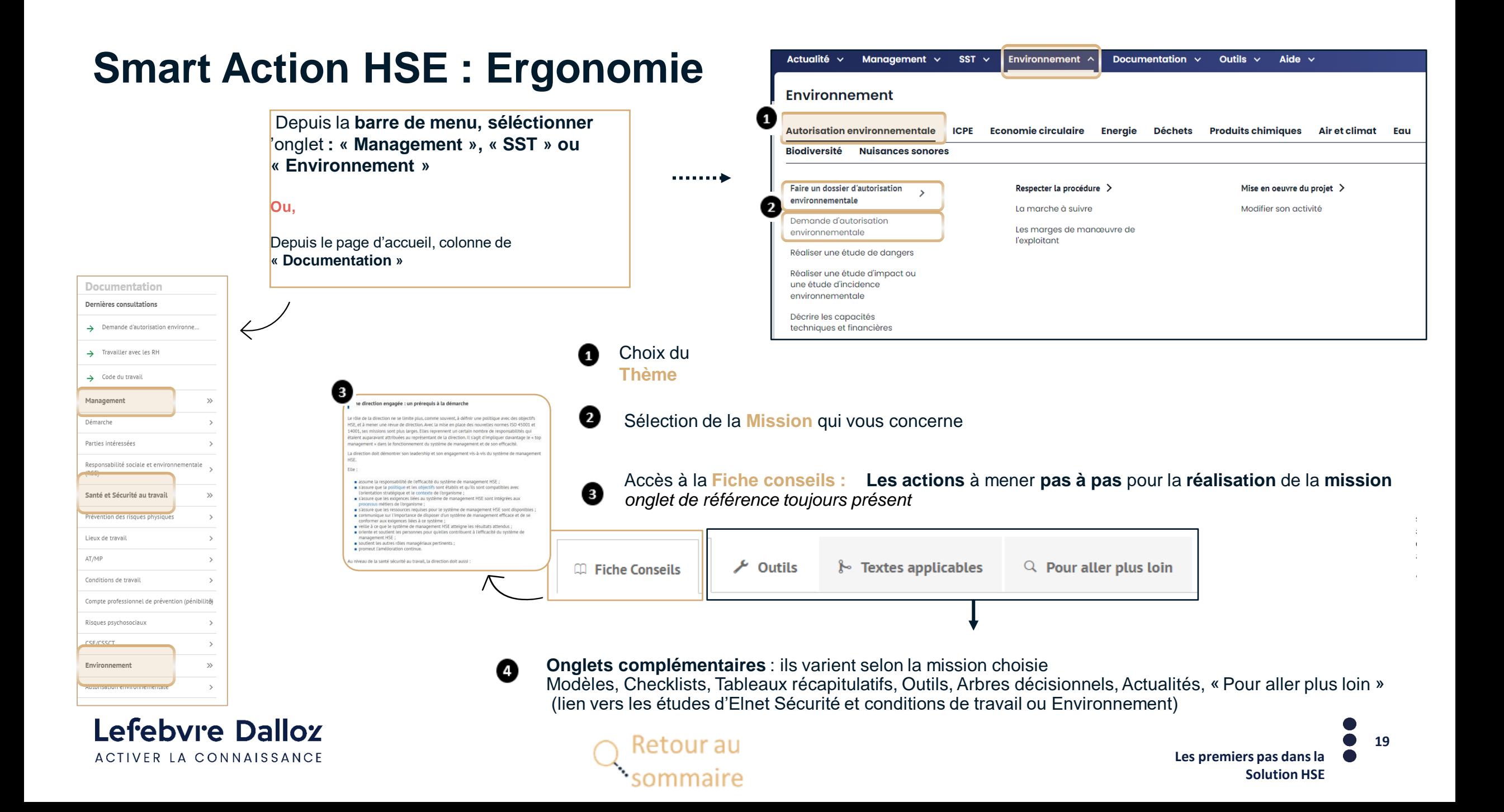

# Lefebvre Dalloz

ACTIVER LA CONNAISSANCE

# **Devenir opérationnel Facilement :**

# **Documentation**

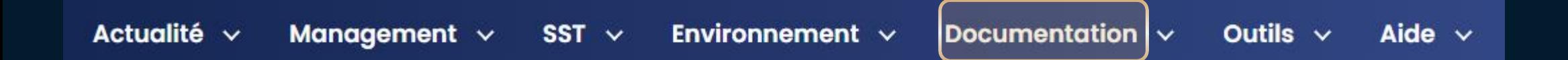

savoirs compétences efficience  $\bullet\bullet\bullet$ 

# <span id="page-20-0"></span>**Elnet Sécurité et conditions de travail et Elnet Environnement**

Plus de 260 études thématiques en environnement et en sécurité vous aident à comprendre et à appliquer facilement le droit

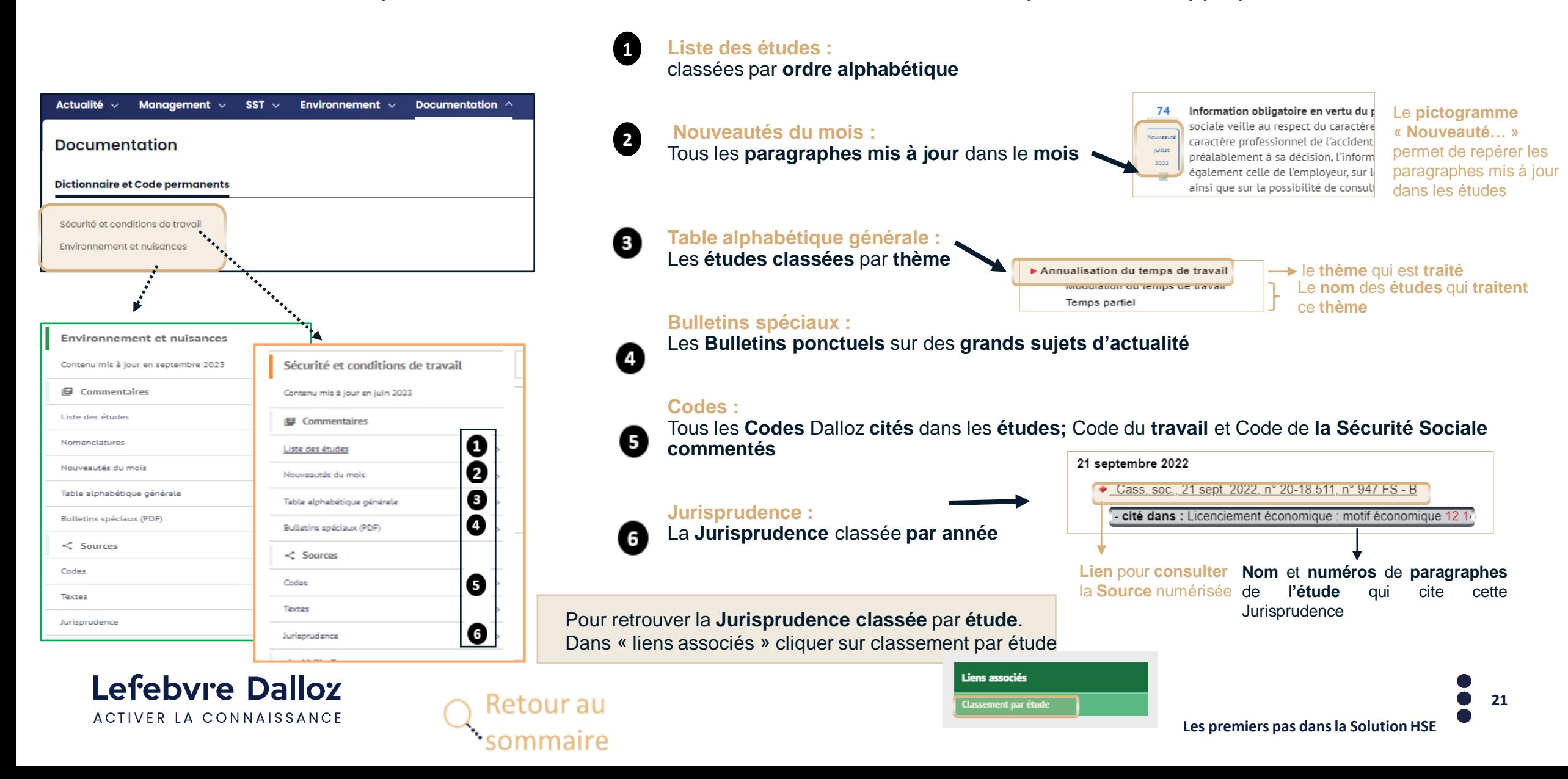

## <span id="page-21-0"></span>**Paramétrer la Veille permanente des Elnet Sécurité et conditions de travail et Environnement**

Dans la barre de menu, dans l'onglet « DOCUMENTATION », **sélectionner votre matière**, puis se positionner dans « Veille Permanente », et « **Toute la veille permanente** »

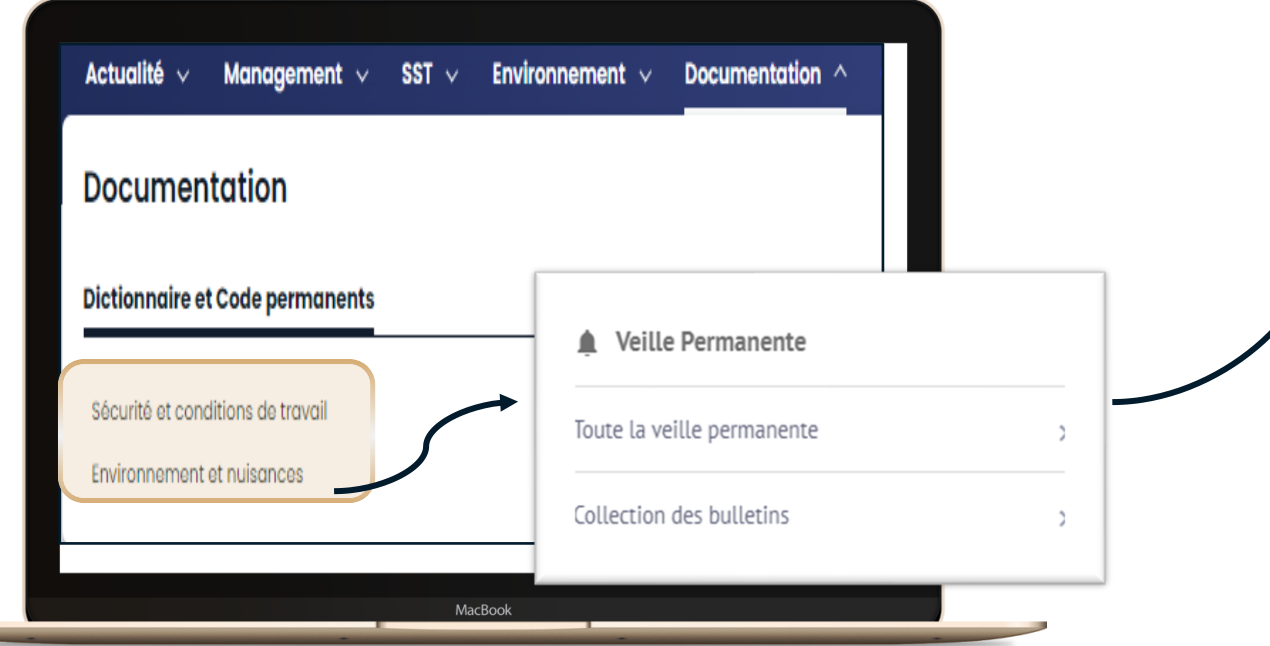

嚚

**La Veille permanente permet de recevoir les nouveautés de la matière avant la mise à jour mensuelle de chaque Elnet**

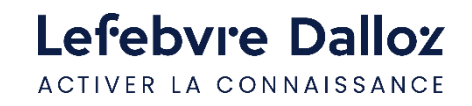

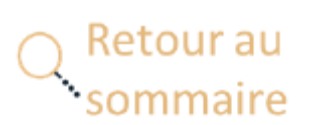

### **Cliquer sur « Paramétrage Newsletter »**  dans l'espace **« Services »**

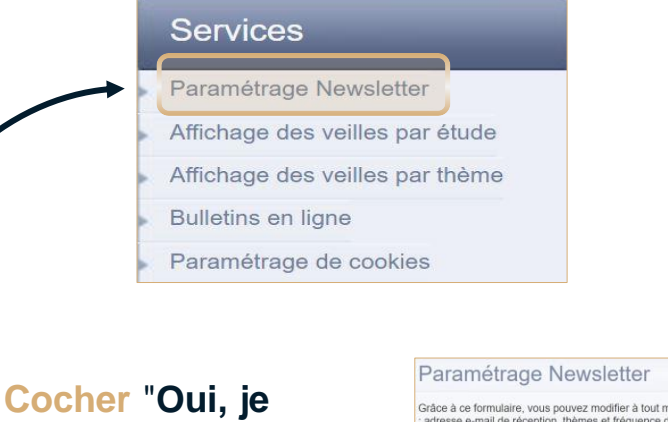

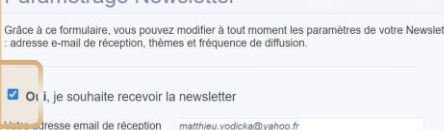

### **Sélectionner la fréquence de diffusion** :

**souhaite recevoir la** 

**newsletter**"

 $\checkmark$ 

**Chaque semaine** le vendredi *ou*

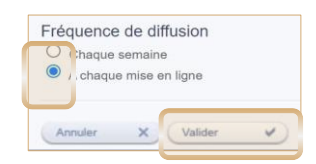

▪ **A chaque mise en ligne**,

### Puis **cliquer sur « Valider »**

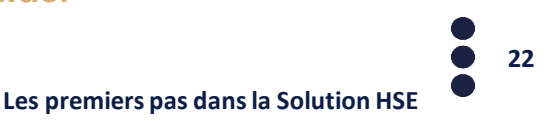

# <span id="page-22-0"></span>**Codes Dalloz commentés**

Dans la **barre de menu,**  dans l'onglet **« DOCUMENTATION »,** Sélectionner la matière, puis « Sources » et **« Codes »,** puis **sélectionner votre Code**

 $\blacktriangledown$ 

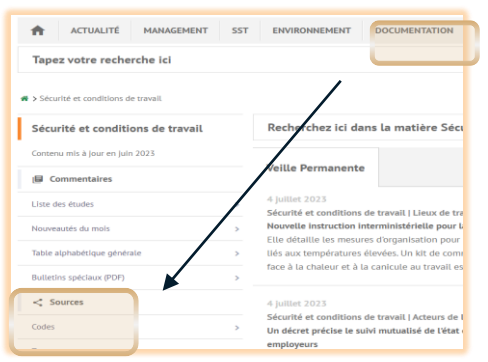

Table alphabétique **1**  $\rightarrow$ **2 Sommaire** ▼ Code du travail ▼ PREMIÈRE PARTIE - LÉGISLATIVE (Art. L. 1 - Art. L. 8331-1) ▼ CHAPITRE PRÉLIMINAIRE - DIALOGUE SOCIAL (Art. L. 1 -Art. L. 3) Art. L. 1 Art. L. 2  $Art. I. 3$ 

> PREMIÈRE PARTIE - LES RELATIONS INDIVIDUELLES DE TRAVAIL (Art. L. 1111-1 - Art. L. 1532-1)

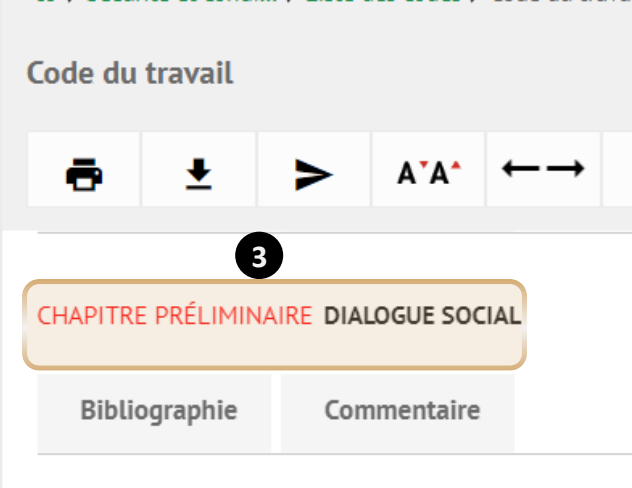

Sécurité et condi... > Liste des codes > Code du travail

### **Table alphabétique :**

**1**

Retrouver un **article** depuis le **thème** qui le concerne

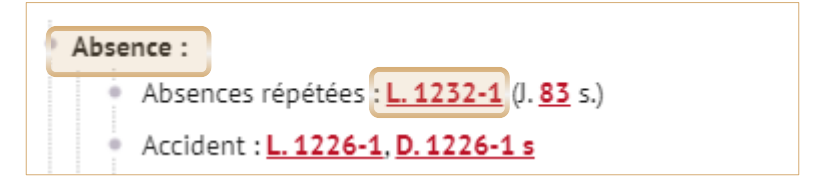

#### **2 Sommaire :**

L'accès aux **articles** de code : l'**ensemble** du **droit applicable**

#### **3 Bibliographie / Commentaire / Jurisprudence :**

Les **commentaires** explicatifs, la **jurisprudence** pertinente, et les **textes complémentaires** indispensables

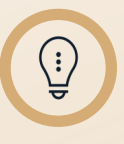

Retrouvez l'**ensemble** des **Codes cités** dans les **études** dans la partie « **Sources** » du **Sommaire** d'**Elnet Sécurité et d**'**Elnet Environnement**

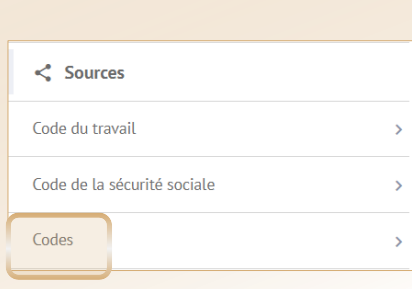

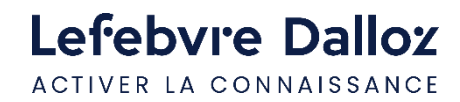

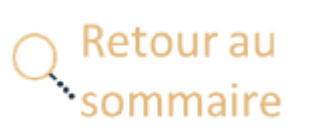

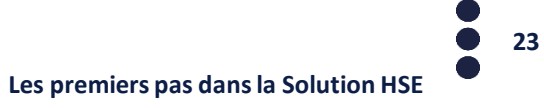

## <span id="page-23-0"></span>**Les outils d'exploitation**

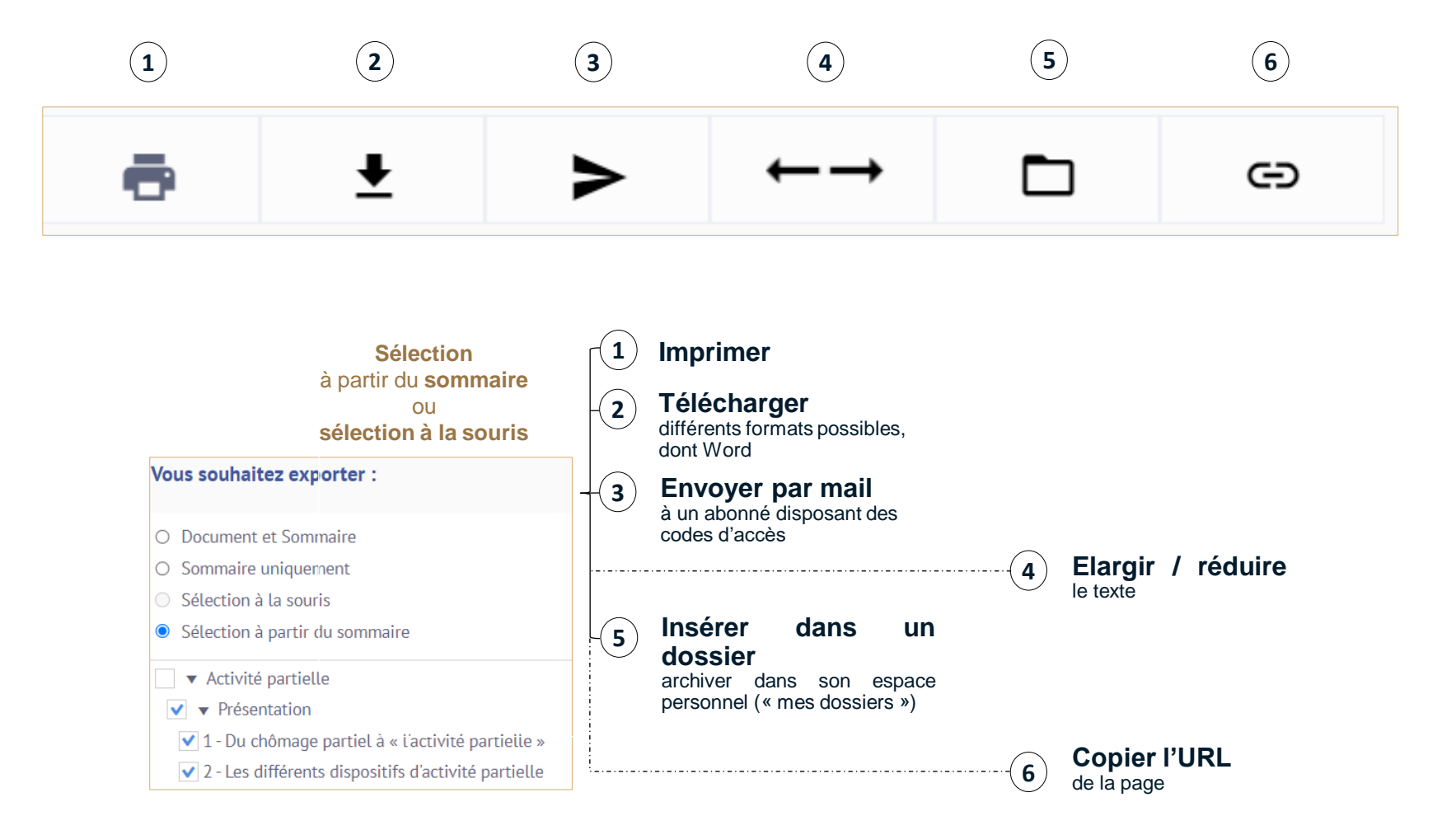

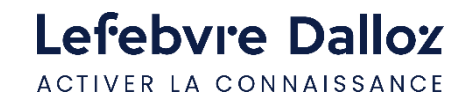

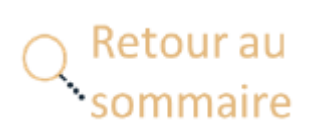

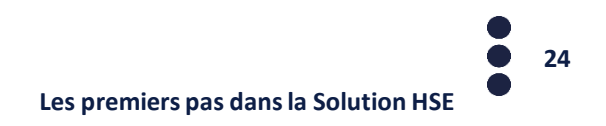

# Lefebvre Dalloz

ACTIVER LA CONNAISSANCE

# **Devenir opérationnel Facilement :**

# **Outils**

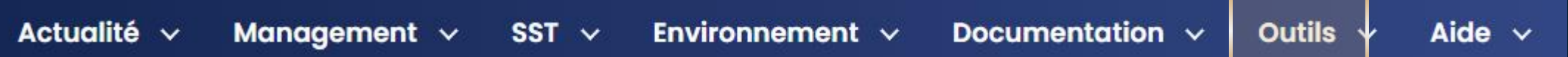

savoirs compétences efficience  $\bullet\bullet\bullet$ 

## **Bases de textes : Environnement et Sécurité**

*Pour accéder rapidement à la liste des textes d'applications obligatoires en quelques clics*

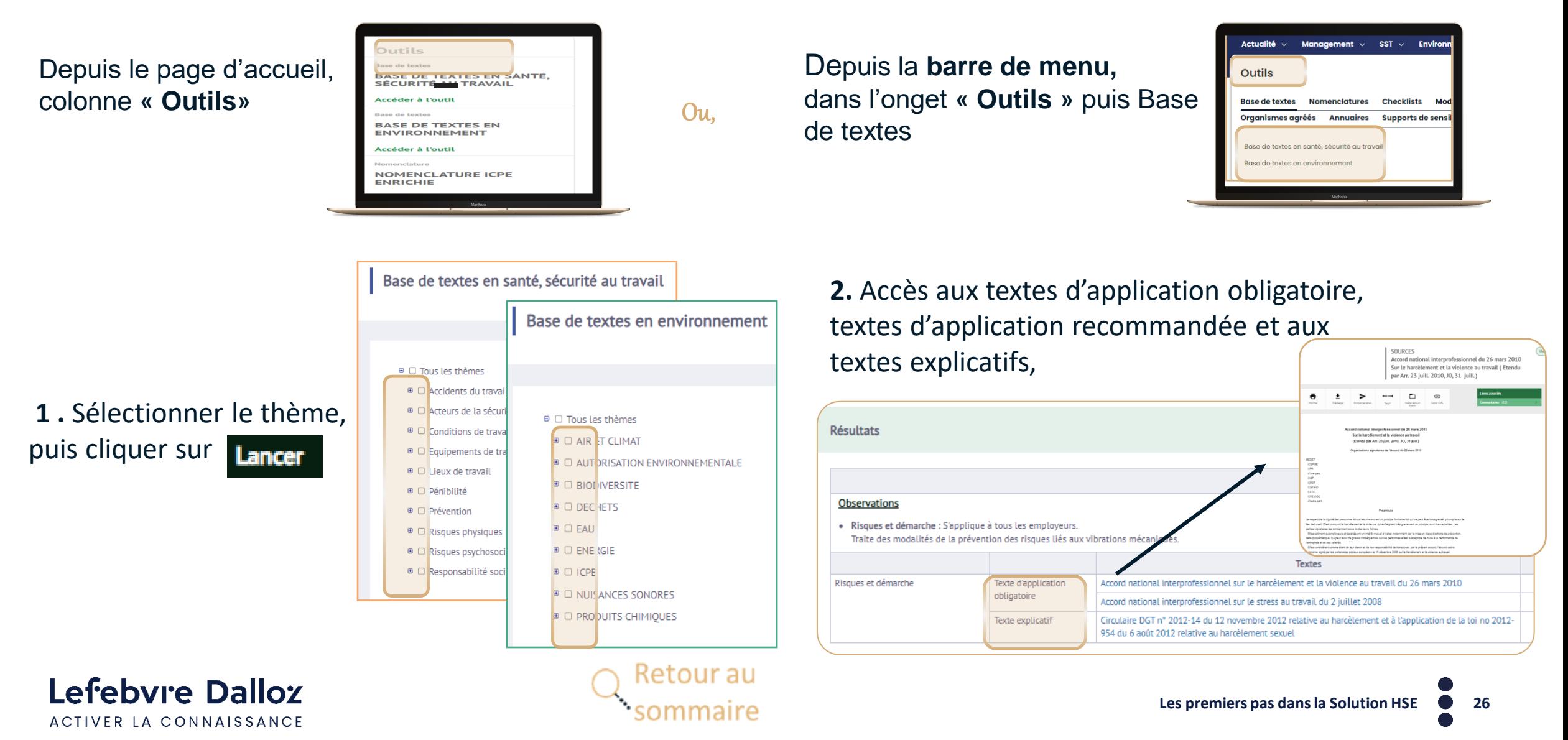

## <span id="page-26-0"></span>**Nomenclatures ICPE**

Depuis le page d'accueil, colonne **« Outils»**

Lefebvre Dalloz

ACTIVER LA CONNAISSANCE

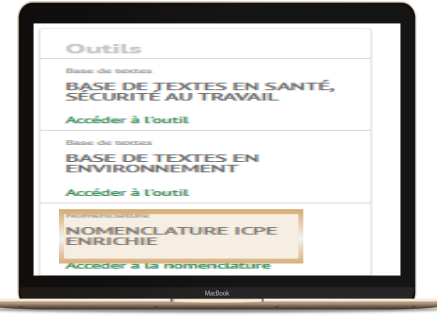

Ou,

Dans la **barre de menu,**  dans l'onget **« Outils », « Nomenclatures »** puis « Nomenclature ICPE enrichie »

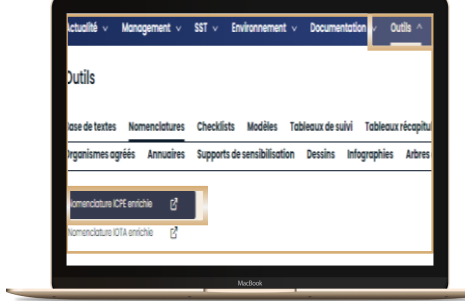

**1 . Remplir** un des champs proposés par le simulateur(catégorie, sous-catégorie, rubrique …) pour accéder à la réglementation de votre ICPE,

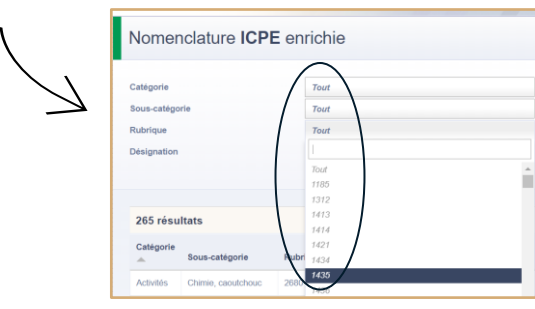

**2**. **Cliquer** sur la ligne de votre rubrique qui s'affiche pour accéder aux informations règlementaires de votre ICPE (Désignation et Informations)

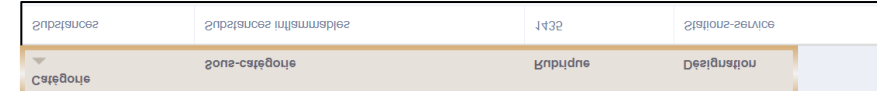

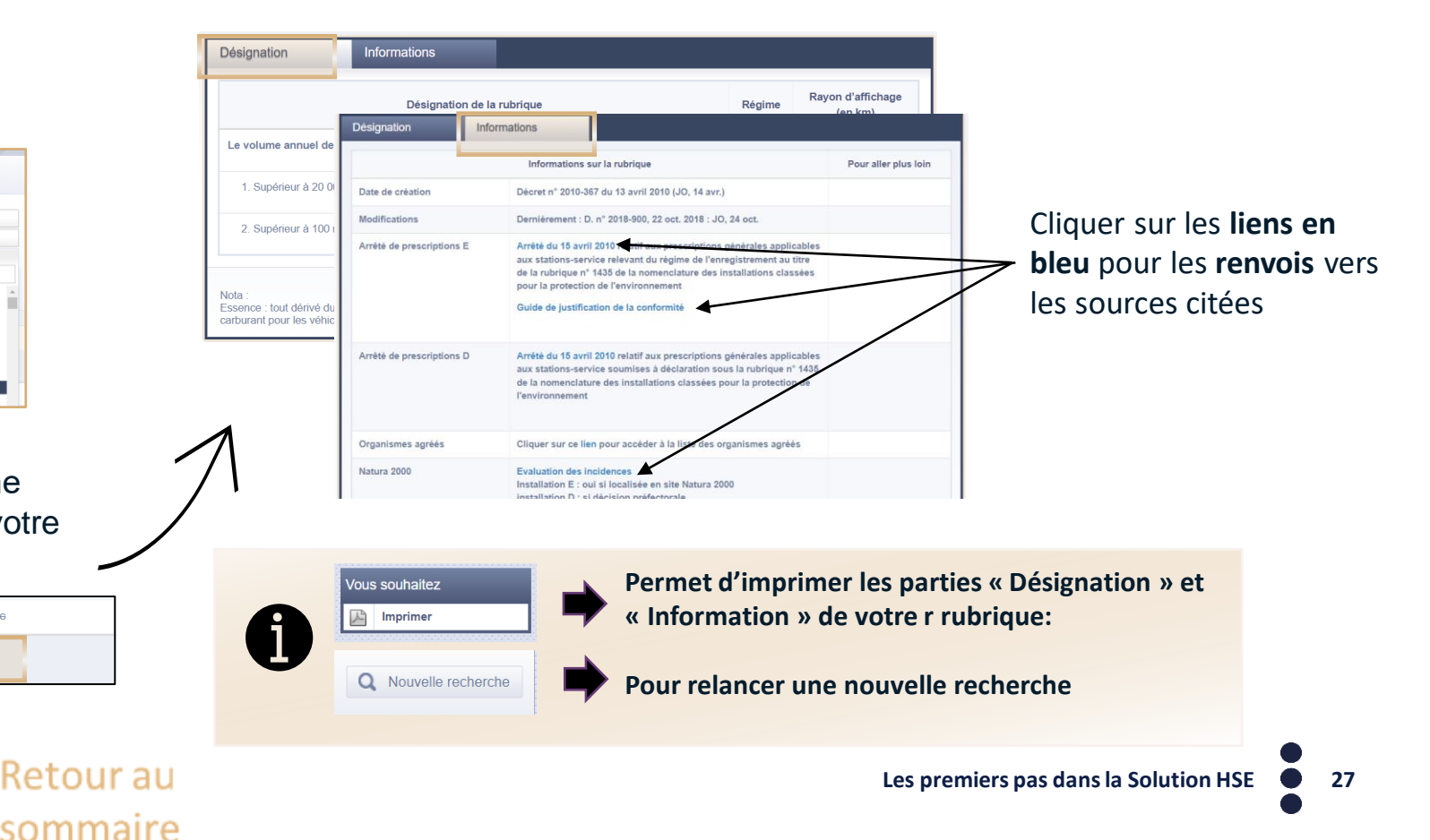

## <span id="page-27-0"></span>**Nomenclatures IOTA**

Accès via la **barre de menu,**  dans l'onget **« Outils », « Nomenclatures »** puis « Nomenclature IOTA»

**1** . **Sélectionner** la « **catégorie** » et « **sous-catégorie** », via le menu déroulant, pour accéder à la rubrique IOTA,

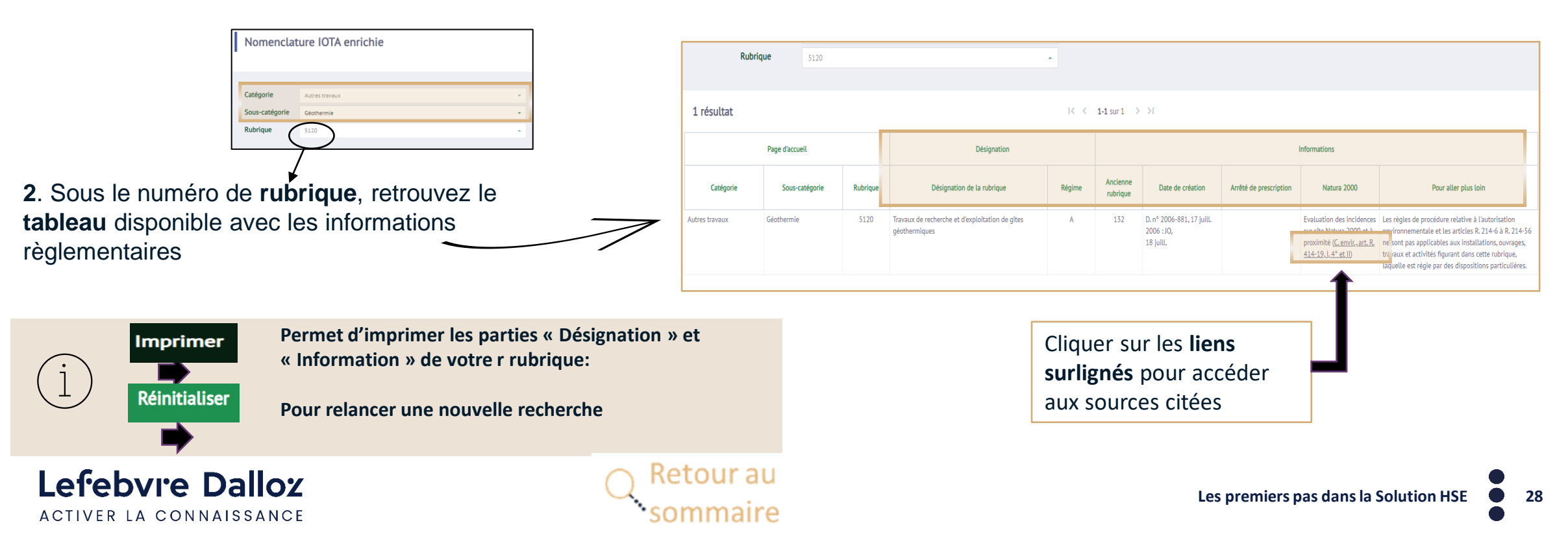

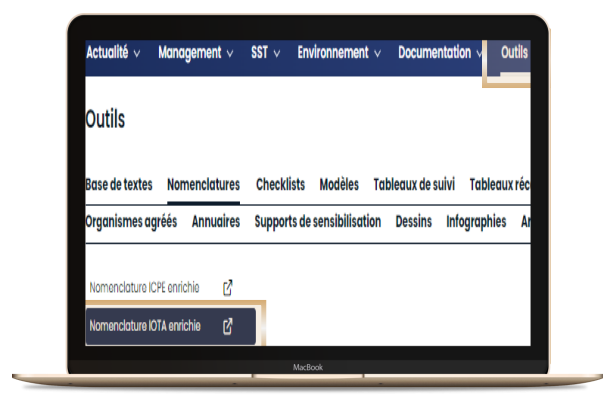

## <span id="page-28-0"></span>**Formations obligatoires en sécurité**

Accès depuis la page d'accueil, colonne **« Outils», « Formations obligatoires en sécurité »,** puis cliquer sur **« Consulter la ressource »** 

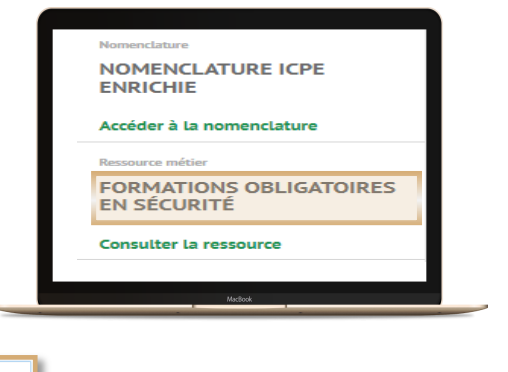

1. Choisir l'objet de la formation parmi la liste du menu 1 déroulant

2 Accès aux informations sur les formations obligatoires en lien avec le thème sélectionné :

- ➢ Qui est concerné,
- ➢ Titre et détails de la formation
- ➢ Formateur,
- ➢ Titre délivré,
- ➢ Auteur du titre délivré
- ➢ Périodicité.

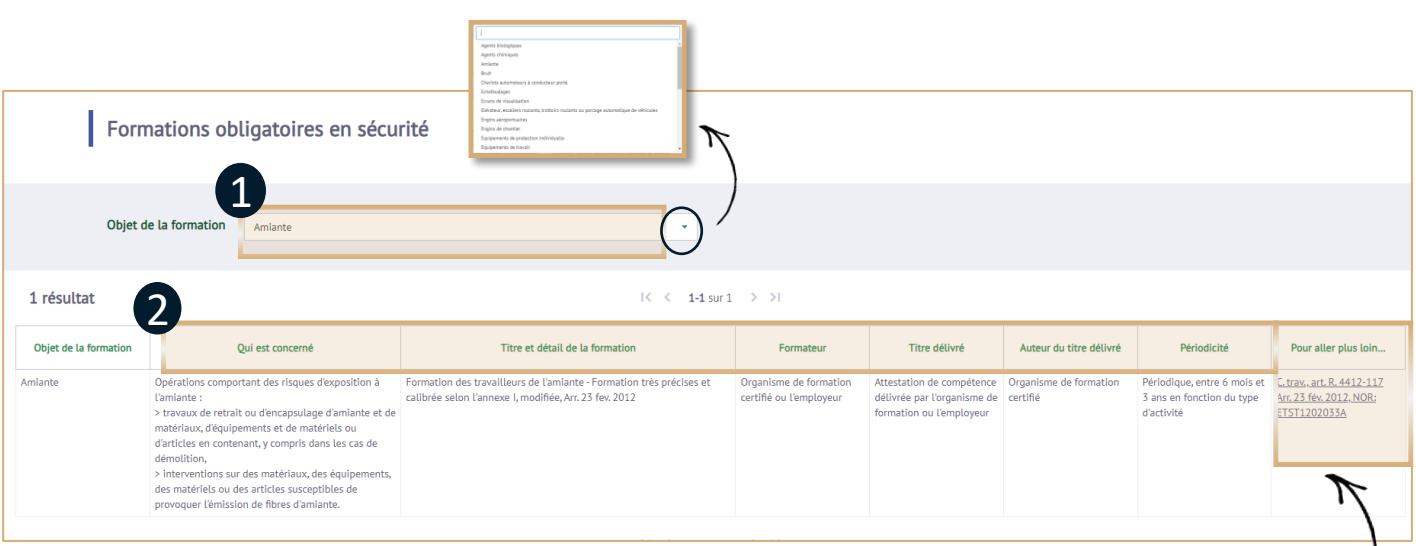

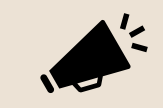

Pour aller plus loin vous permet d'accéder à la source via le lien hypertexte

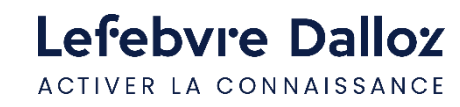

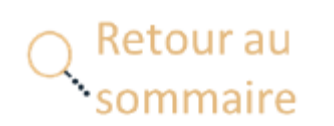

Pour aller plus loin... C. trav., art. R. 4412-117 Arr. 23 fév. 2012 NOR: ETST1202033A

## <span id="page-29-0"></span>**Supports de communication et de sensibilisation**

Accès via la barre de menu, **« Outils »,** 

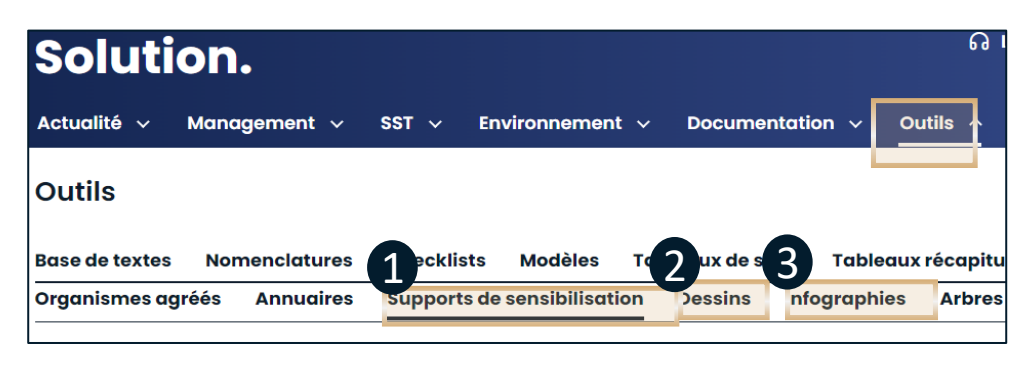

### 1 2 **Supports de sensibilisation** :

PowerPoint personnalisables sur différents thèmes.

**Cliquer** sur « supports de sensibilisation » pour accéder à la liste complète

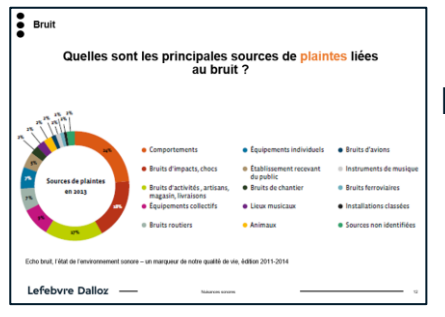

### Exemple de PowerPoint

#### Pour télécharger le document cliquer sur **EXEMPLE EXEMPLE :** « porter des charges » Pour **imprimer** le document cliquer sur  $\ddot{\bullet}$

### Lefebvre Dalloz ACTIVER LA CONNAISSANCE

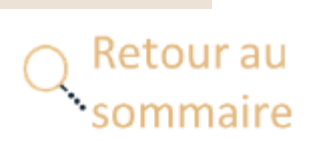

**Dessins** : Illustrations sur les bonnes et mauvaises pratiques pour une situation donnée

**Cliquer** sur «Dessins» pour accéder à la liste complète

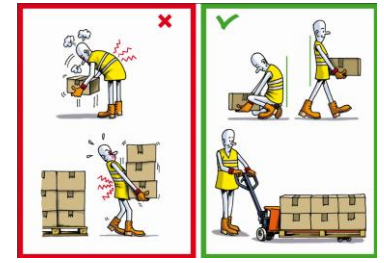

#### **Infographies :**  3

Supports de communication pour diffuser l'information en interne

### **Cliquer** sur « Infographies» pour accéder à la liste complète

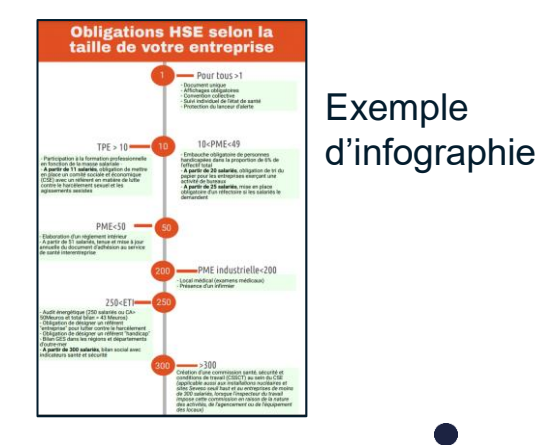

**Les premiers pas dans la Solution HSE 30**

### <span id="page-30-0"></span>**Checklists**

✓ Depuis « **OUTILS**», «**Checklists** » sélectionner la « **checklist** » souhaitée.

ula

÷.

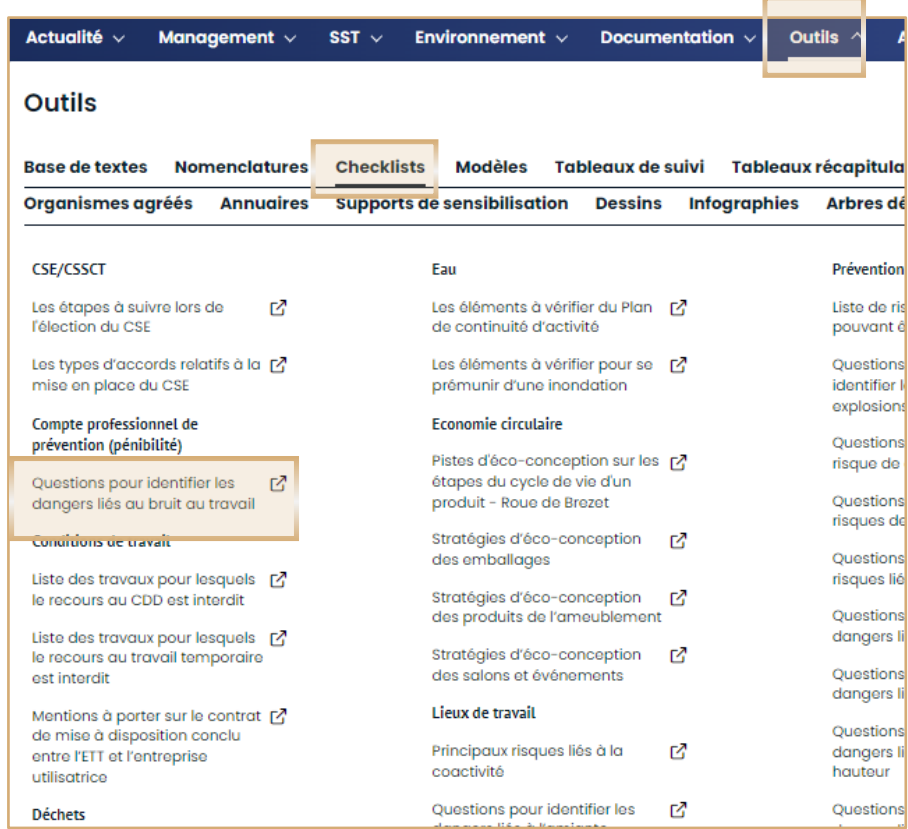

### $\checkmark$  Puis accès la liste des questions permettant de vérifier les taches à réaliser

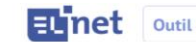

Questions pour identifier les dangers liés au bruit au travail

**1 2 3 4**

Insérer dans un dossie

La liste de questions ci-dessous n'est pas exhaustive, mais les réponses qui seront apportée d'identifier les dangers les plus couramment rencontrés. Lors de cette identification, il faudr envisager les dangers plus spécifiques propres à certaines activités ou entreprises.

Exemples de questions

Une estimation ou des mesures de bruit ont-elles déjà été réalisées ? Si oui, ont-elles été comparées aux niveaux La communication orale est-elle gênée par le bruit ambiant ? Pour que deux personnes éloignées d'environ 1 m puissent converser, faut-il qu'elles haussent fortement la voix

[ Les salariés se plaignent-ils d'une source de bruit particulière (machine, installation, processus de production) ?

**Copier L'URL** 

Imprime

**1** Télécharger le document **2** Envoyer par mail **3 4** Insérer dans un dossier Imprimer

Envoyer par email

Retour au

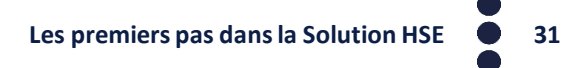

## <span id="page-31-0"></span>**Les modèles**

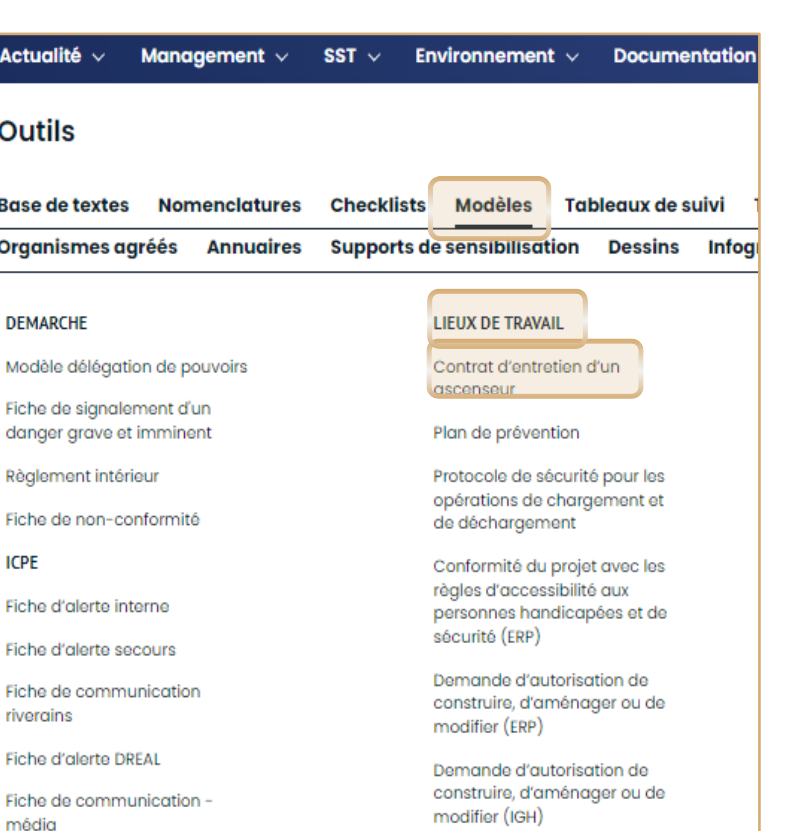

Permis de feu

#### • **Sélectionner** le **thème** puis son **modèle**

• **Cliquer** sur « **Personnaliser le modèle** » pour accéder au **formulaire interactif** et **rédiger** son modèle **en ligne** Personnaliser le modèle

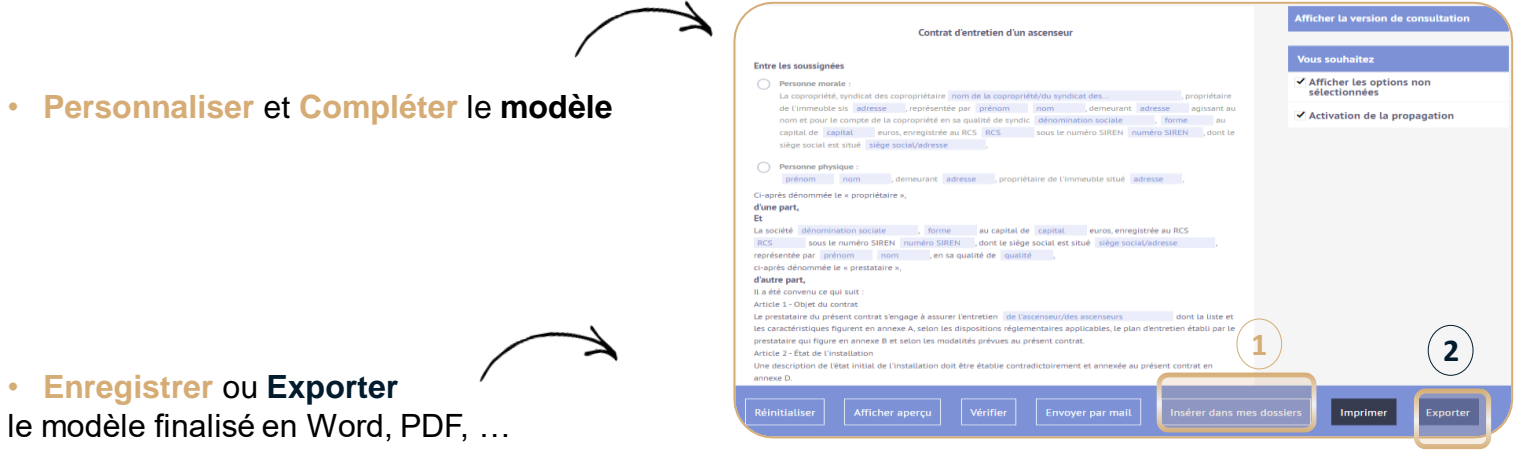

• **Enregistrer** ou **Exporter** le modèle finalisé en Word, PDF, …

> Cliquer sur « **Insérer dans mes dossiers** » permet **d'enregistrer** le modèle dans son **espace personnel** (« **mes dossiers** ») **1**

Cliquer sur « **Exporter** » permet de **télécharger** sur son ordinateur le modèle **personnalisé.** Le modèle **non personnalisé** inclut les **notes** de la Rédaction **2**

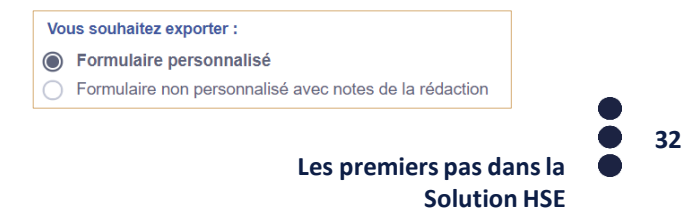

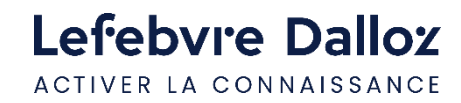

Ficho d'alorto - prostatairo

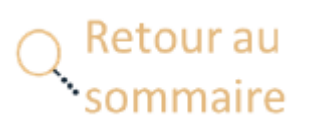

# Lefebvre Dalloz

ACTIVER LA CONNAISSANCE

# **Vous accompagner au quotidien**

savoirs compétences efficience  $\bullet\bullet\bullet$ 

## <span id="page-33-0"></span>**L'Appel expert**

**Pour répondre à toutes vos questions juridiques**, il y a **L'appel expert,** le **service de renseignement juridique par téléphone.**

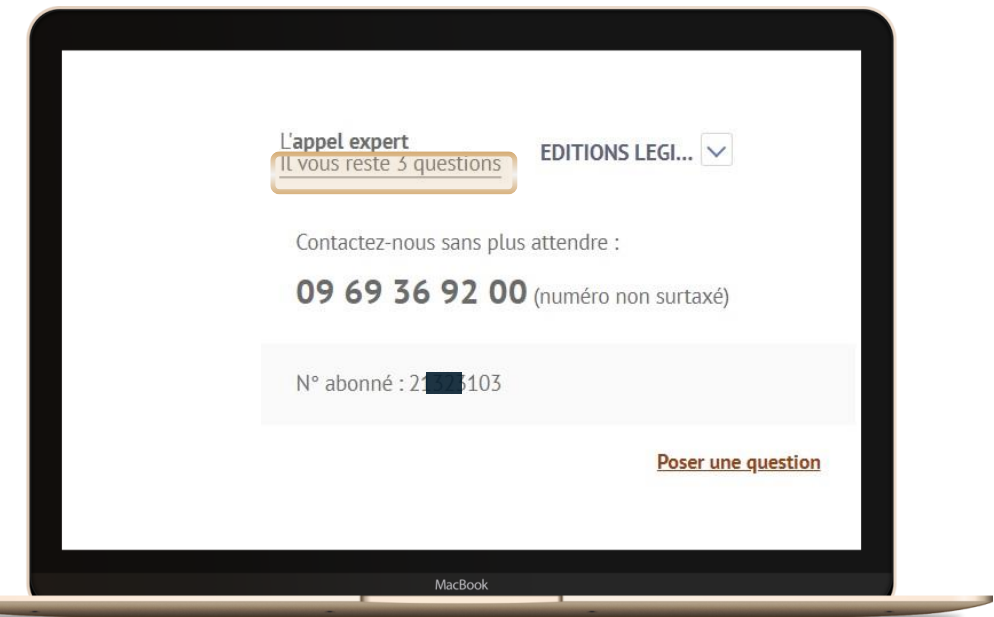

**En haut à droite de la page d'accueil,** vous visualisez le **nombre de questions disponibles** avec votre abonnement

### **Comment ça marche ?**

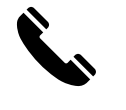

**Appelez L'appel expert au 09 69 36 92 00 (**numéro non surtaxé), **du lundi au vendredi, de 9h à 18h.**

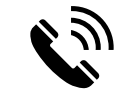

**Posez votre question à notre expert** et obtenez une **réponse immédiate …** Si votre question nécessite une **recherche approfondie**, nous vous garantissons une

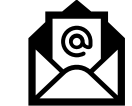

**Recevez**, sur simple demande, un **extrait de documentation.**

**Nous nous engageons** à vous fournir une **réponse fiable et exhaustive** sur la **base** des **fonds documentaires** de la marque **Lefebvre Dalloz** (Éditions Dalloz, Éditions Francis Lefebvre, et Éditions Législatives).

**réponse sous 48h.**

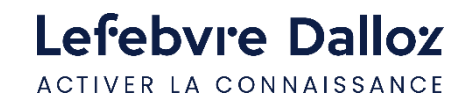

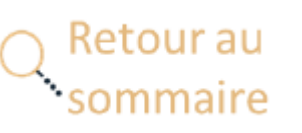

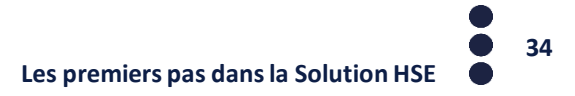

# <span id="page-34-0"></span>**L'offre Solution HSE**

### • ACTUEL-HSE

- VEILLE PERMANENTE
- SMART ACTION HSE
- ELNET SECURITE ET CONDITIONS DE TRAVAIL
- ELNET ENVIRONNEMENT
- CODE DU TRAVAIL commenté
- CODE DE LA SÉCURITÉ SOCIALE commenté
- L'APPEL EXPERT 3 QUESTIONS

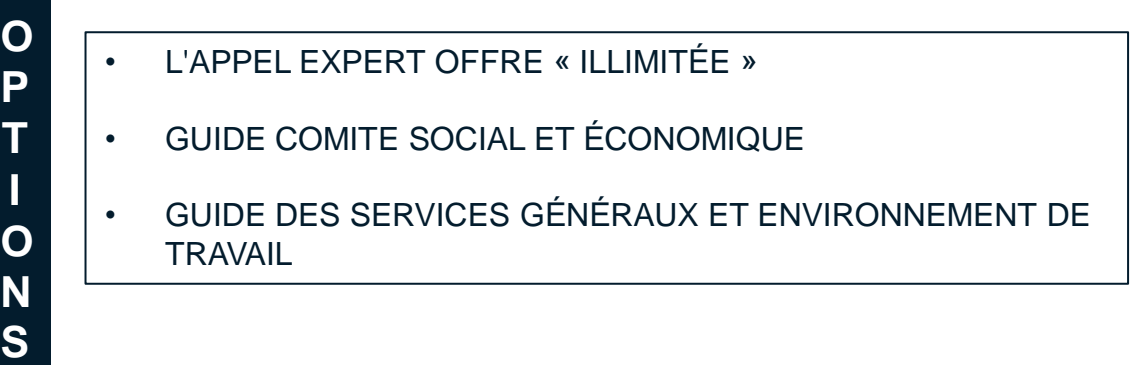

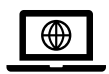

Retrouvez **l'ensemble** de nos **offres** sur le site : [https://www.editions-legislatives.fr](https://www.editions-legislatives.fr/)

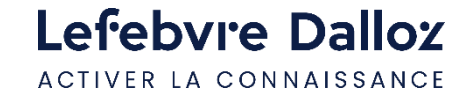

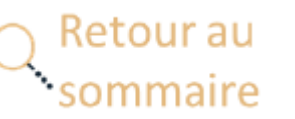

## <span id="page-35-0"></span>**Espace assistance Lefebvre Dalloz**

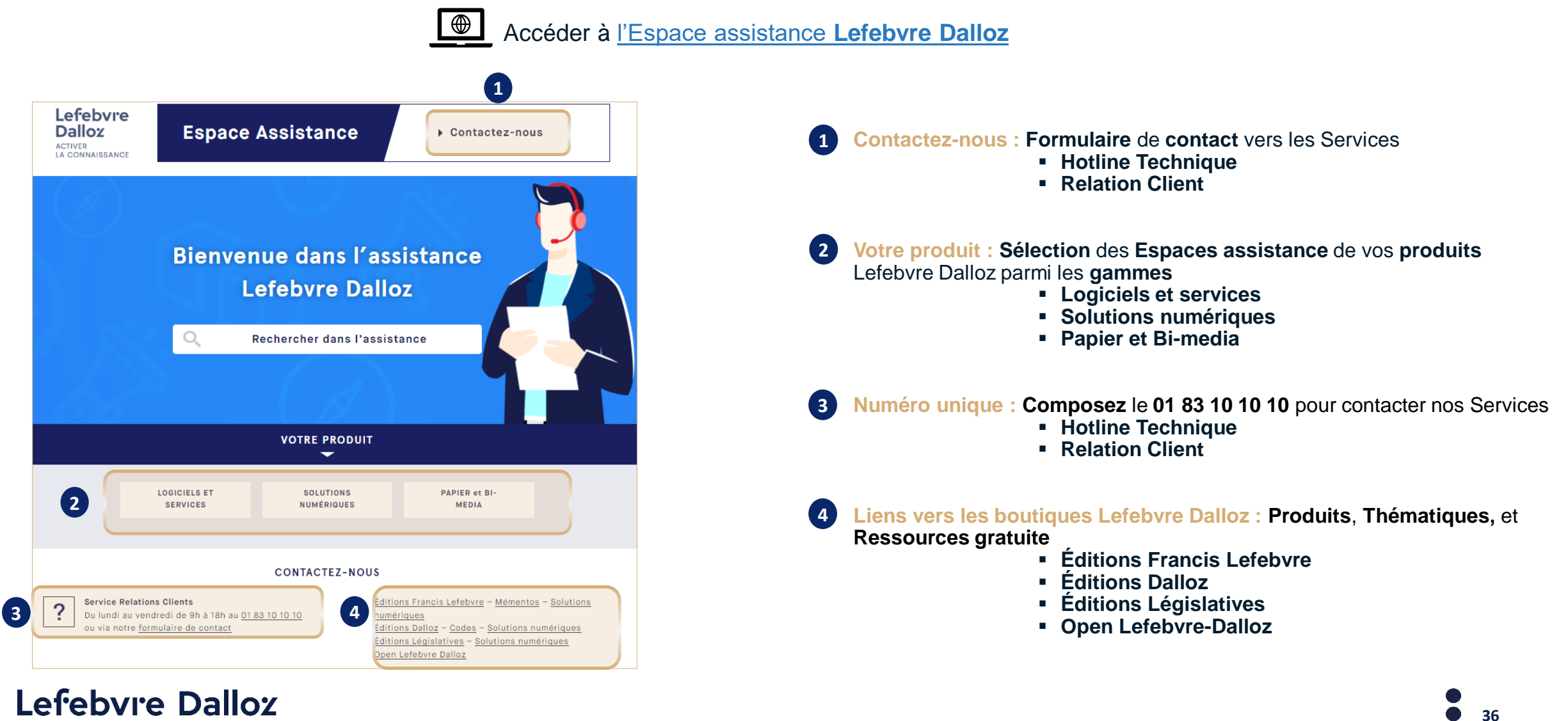

ACTIVER LA CONNAISSANCE

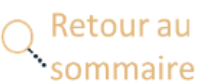

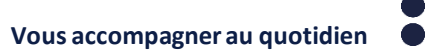

## **Espace assistance Solution HSE**

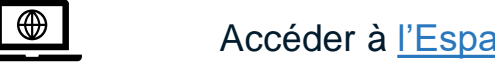

Accéder à [l'Espace assistance](https://assistance.lefebvre-dalloz.fr/solutions-numeriques/entreprises-associations/solutionhse/maitriser-mon-outil/guide-dutilisation/) **Solution HSE** 

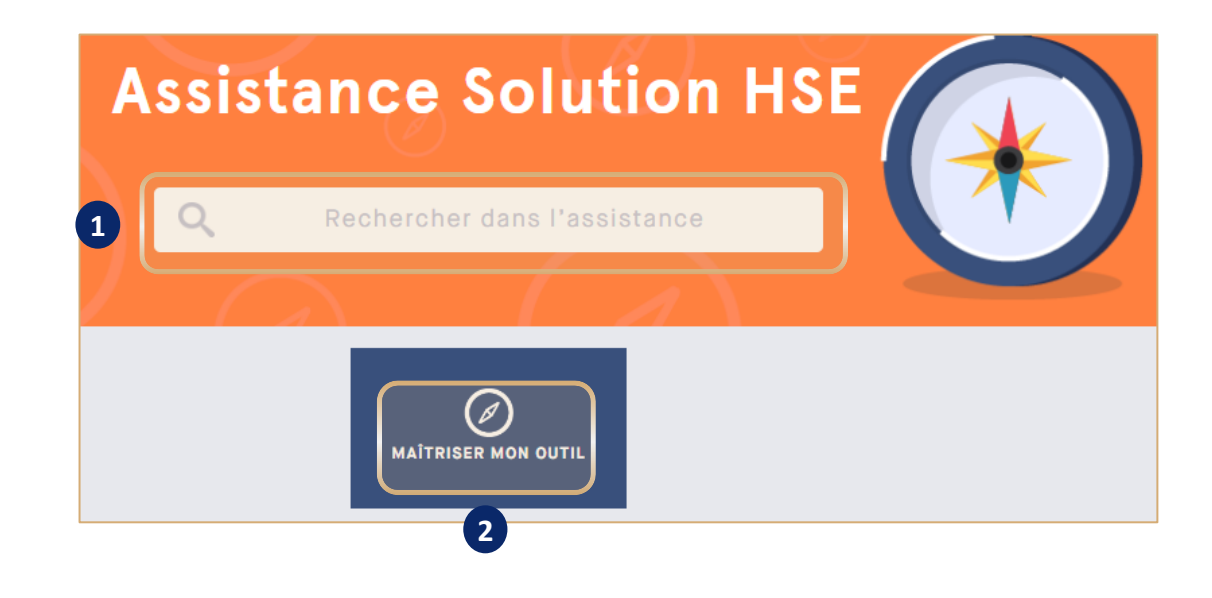

- **MOTEUR DE RECHERCHE** dans l'**Espace assistance Solution HSE 1**
- **MAÎTRISER MON OUTIL : Le guide d'utilisation Solution HSE** dans sa **version** la plus **récente 2**

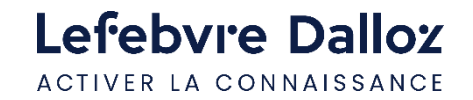

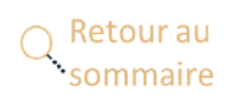

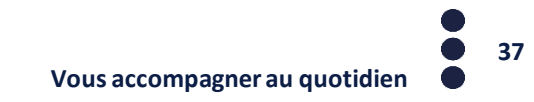

## **Contacts**

 $\blacktriangledown$ 

Dans la **barre de menu**, **cliquer** sur « **?** » puis sur **« Restons connectés »**

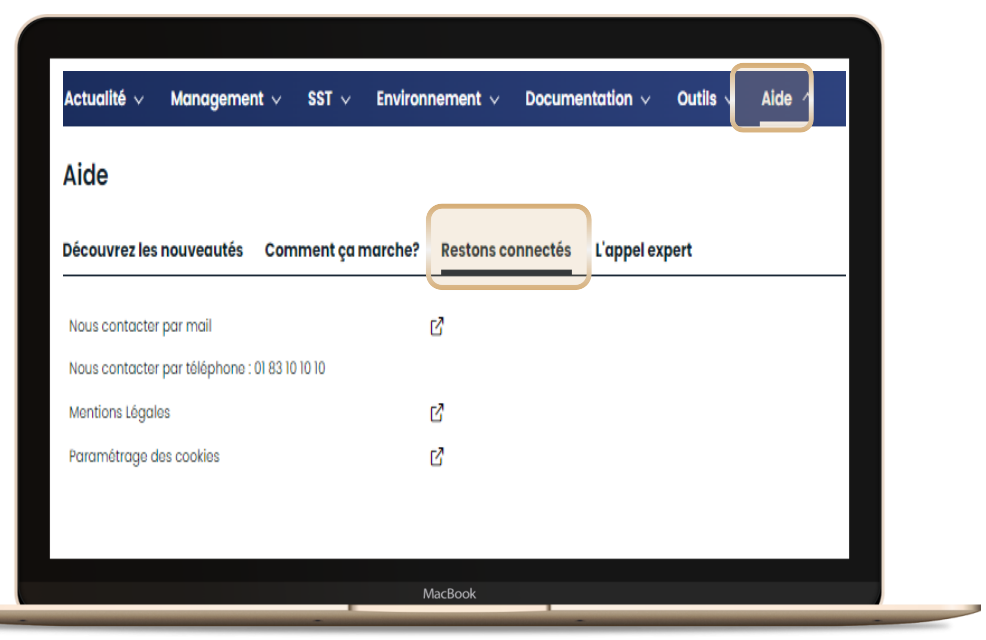

## **01 83 10 10 10**

Numéro unique **Lefebvre Dalloz**  pour **contacter** notre **Service clientèle**  ou notre **Service technique**

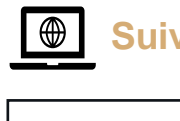

**Suivez-nous** sur les **réseaux sociaux** !

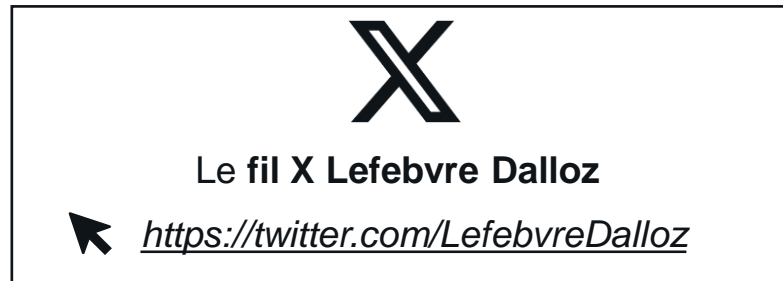

## **Linked** in

Le **fil LinkedIN** de la page **Lefebvre Dalloz**

*https://fr.linkedin.com/company/lefebvre-dalloz*

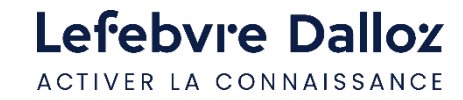

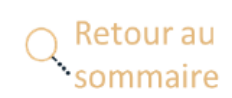

K

# Lefebvre Dalloz

ACTIVER LA CONNAISSANCE

# **Merci de votre fidélité**

savoirs compétences efficience  $\bullet\bullet\bullet$